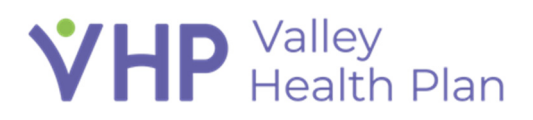

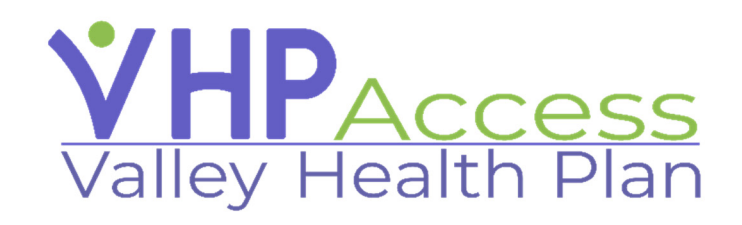

### **Provider Training Lesson Plan**

Page **1** of **38**

#### **Contents**

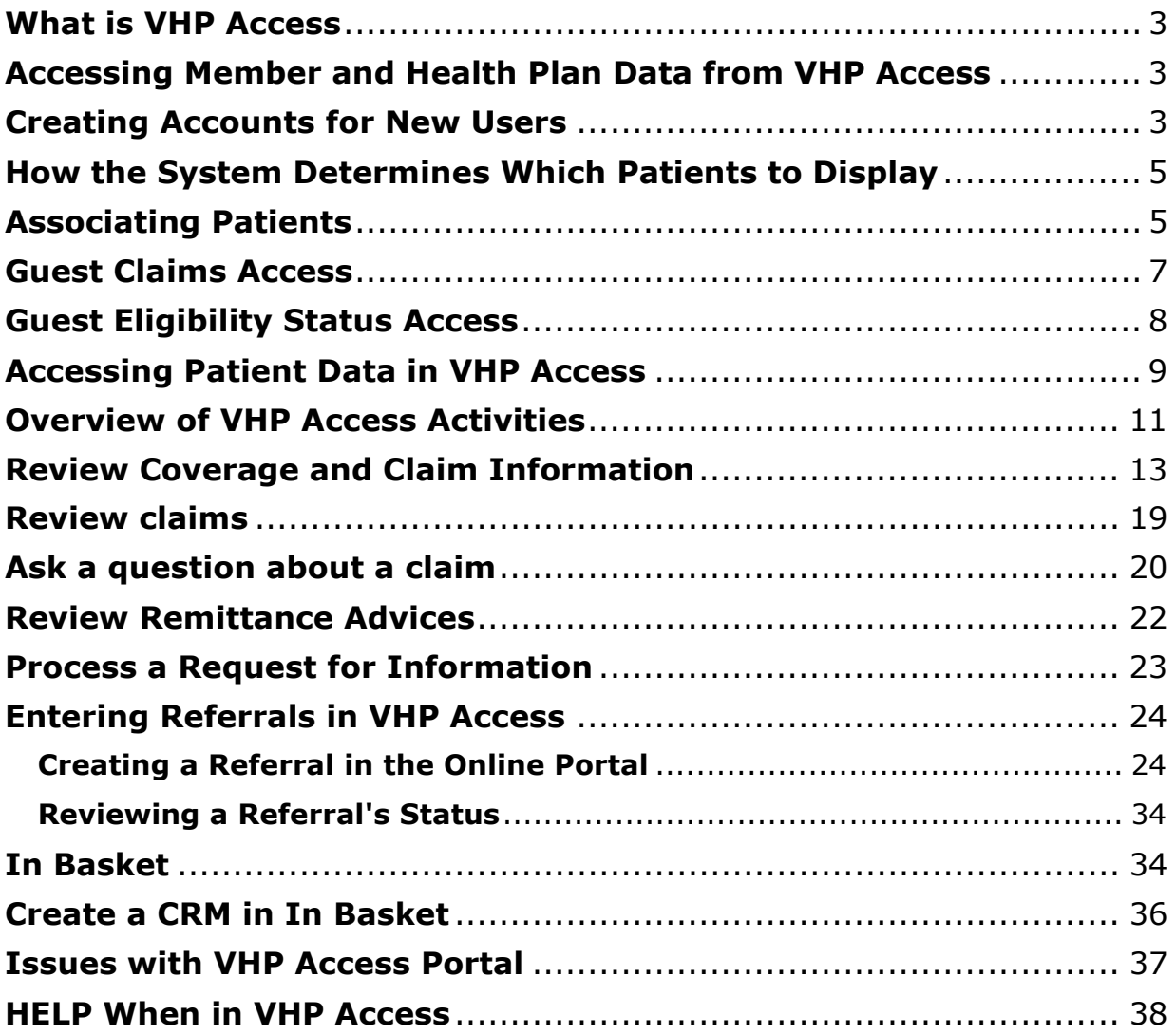

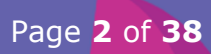

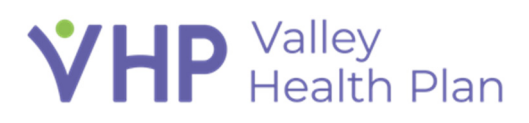

#### **What is VHP Access**

- VHP Access is an online portal where affiliates can access managed care data.
- By granting affiliated providers and other users' access to Epic over the web, you can reduce the amount of time you spend
	- o Manually entering paper referrals
	- o Taking claim or referral status request phone calls
- Receiving this data electronically allows users to spend less time transcribing them into Epic.
- This class is designed to give context to how these external users will interact with VHP Access and how they are granted access.

### **Accessing Member and Health Plan Data from VHP Access**

- VHP Access is a web portal utilizing Epic's Tapestry Link product that will allow:
	- $\circ$  Providers, with access, to create referrals, view claims & payments for their patients that are VHP members and ask questions
	- $\circ$  Future state it will also allow community providers access to review population health trends & reports to see any care gaps and care needs for their patients that are VHP members. This will not be available at Go Live but will be part of a future build
- Data entered via VHP Access is immediately available in Hyperspace for the VHP organization to review.

### **Creating Accounts for New Users**

 Once the initial User records are created for Go-Live, the easiest way to manage new user requests is through the link directly on the VHP Access splash page.

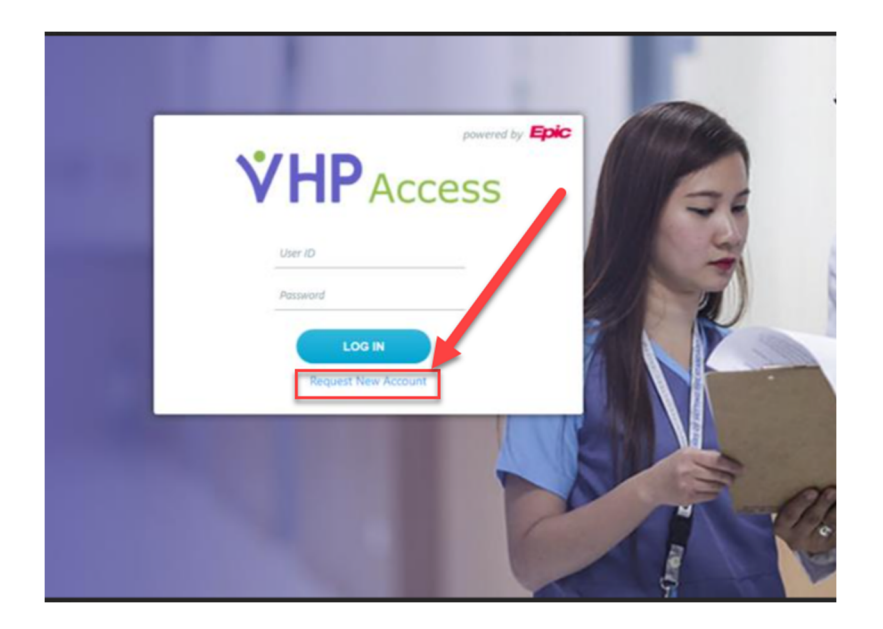

 After clicking the Request New Account from the Login page, the Requesting User will then click on the user access that most closely matches their role at their site

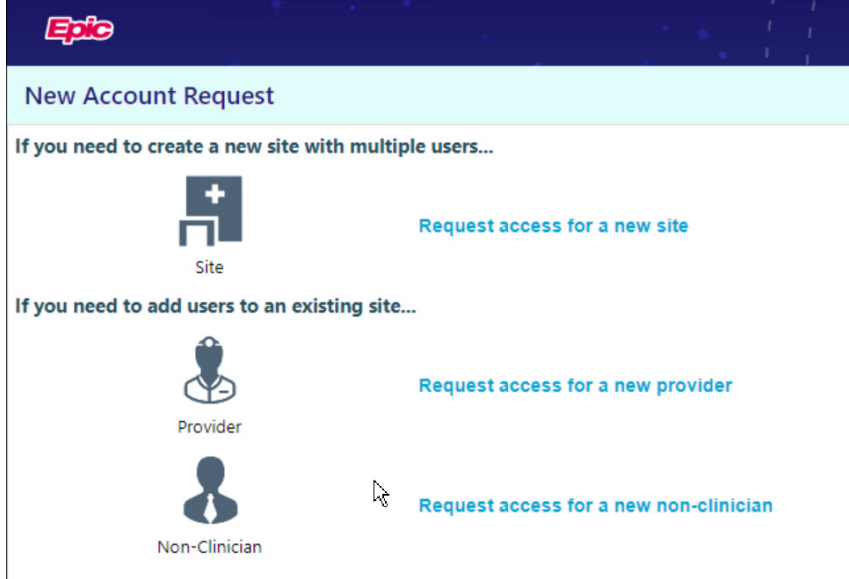

- This takes a potential user through a series of questions that collects the most important data for the type of access they need.
- That information is placed in an In Basket work list for VHP Provider Relations staff to work from when they are in Hyperspace.
- If the Organization/Provider does not already have a Site set up with VHP then they would need to select "Request Access for a new site"
- If the Organization/Provider already has a Site set up, then they would select the appropriate request option to add a user to an existing site

Page **4** of **38**

- I will now demonstrate where this is found on our Playground Tapestry Link environment that will be rebranded to VHP Access.
- From this initial landing page, it is possible to click **Request New Account**
- Select the User Access for your appropriate Role within your organization (site)
	- o Request Access for New Site
		- This option would be selected for the person at the requesting organization that should have the role of Site Administrator. There is no limit to the amount of Site Admins allowed per Site
		- A site admin can request a new account or deactivate a user for users at their site, but they cannot change any security for their users
		- This request would route to the In Basket for VHP Provider Relations to Review the request.
		- You would need to fill out all Hard Stops and should fill out any Recommended fields as well
	- $\circ$  Request Access for other Roles within an existing Site for Provider, Clinical Staff, & Non-Clinician
		- You will need to fill out any Hard Stops and should fill out any Recommended fields as well

#### **How the System Determines Which Patients to Display**

- 1. The User Logs into VHP Access and only has access for data associated to their site (Vendor)
- 2. The System checks the user record for the user context (role)
- 3. The system creates a list of all the patient groups (members) that also have that user context.
- 4. The system loads all the members in those patient groups to the user's patient List

#### **Associating Patients**

- Once an account is created in the system, based upon the Provider Group, Patient Group & User Context of the User, they will only be allowed to have access to the members that they have been associated to.
	- o When access is requested, they must provide a Site Name (or Organization name).
	- o The associated Site in our VHP system correlates to the Vendor built into Epic that has a valid Tax ID#.

Page **5** of **38**

- $\circ$  The User requesting access is then linked to that Vendor (aka Site). This is what Epic calls the Provider Group.
- $\circ$  The Provider Group and/or Site then has associated Patient Groups.
- $\circ$  Patient groups are records that contain members that are grouped together that are then associated to the Vendor.
- o Based upon the User Context or User Type (Provider, Non-Clinician) of the requested User Access, the data they can access is also filtered and/or limited.
- The Provider Relations Epic Analysts for Tapestry will maintain the User Contexts, Patient Groups, and Provider Groups.

#### **Provider Activities**

- **IF In Basket and CRM Communications**
- **Coverage and Benefits**
- **Referral Entry and Review**
- **Claims Entry and Review**
- **Remittance Advice**
- **Explanation of Payment from Capitation**

### **Non-Clinician Activities**

- **IF In Basket and CRM Communications**
- **Coverage and Benefits**
- **Referral Entry and Review**
- **Claims Entry and Review**
- **Remittance Advice**
- **Explanation of Payment from Capitation**

#### **Site Admin Activities**

- **Manage My Clinic**
- **New Account Request**
- **Site Verification**
- **User Management**
- **IF In Basket and CRM Communications**

Page **6** of **38**

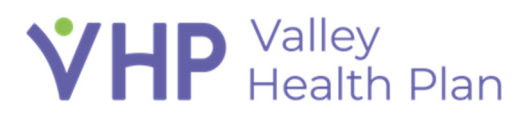

#### **Guest Claims Access**

- Go Back to the VHP Splash Page
- VHP Access will also allow "Guest Access" for visitors that do not have a login yet to Check Claim Status & Verify Eligibility
- Click on Check Claim Status
- In order to check claim status, as a guest you would need to provide the following pieces of information:
- Enter in your Provider NPI or Vendor Tax ID Number in the "Who submitted the claims" section
- In the "What were the claim details" section, enter in one of the following:
	- a) Claim ID + Earliest Date of Service
	- b) Claim  $ID + Billed$  Amount
	- c) Billed Amount + Earliest Date of Service
- In the "Who was the claim for?"
	- a) Member  $ID + Date$  of Birth
- Complete the "I'm not a robot" activity and select **search**
- If all information was entered correctly, you will be able to see the Claims' status as a Guest

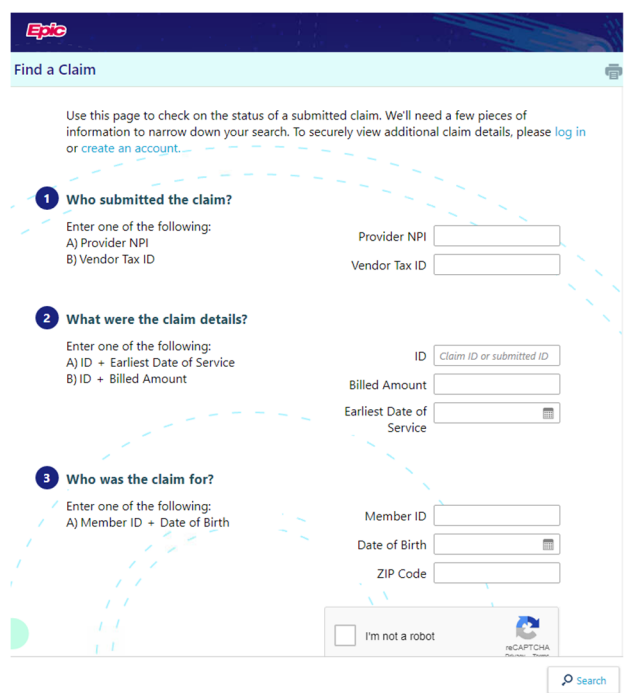

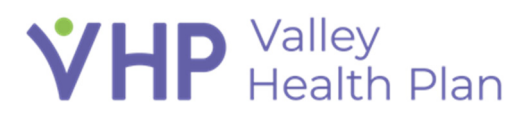

#### **Guest Eligibility Status Access**

- Go Back to the VHP Splash Page
- Select the **Verify Eligibility Status** activity
- In order to check the eligibility status for a member, you would need to provide the following pieces of information:
- **Enter in you Provider NPI in the "Who is requesting information" section**
- In the "Who are you verifying eligibility for" section, enter in the
	- a) Member's Member ID
	- b) Date of Birth
	- c) Legal Sex, and Zip Code fields are not required
- Enter in a date in which you are verifying the Member's eligibility for
- Complete the "I'm not a robot" activity and select **search**
- If all information was entered correctly, you will be able to see the Member's Eligibility as a Guest

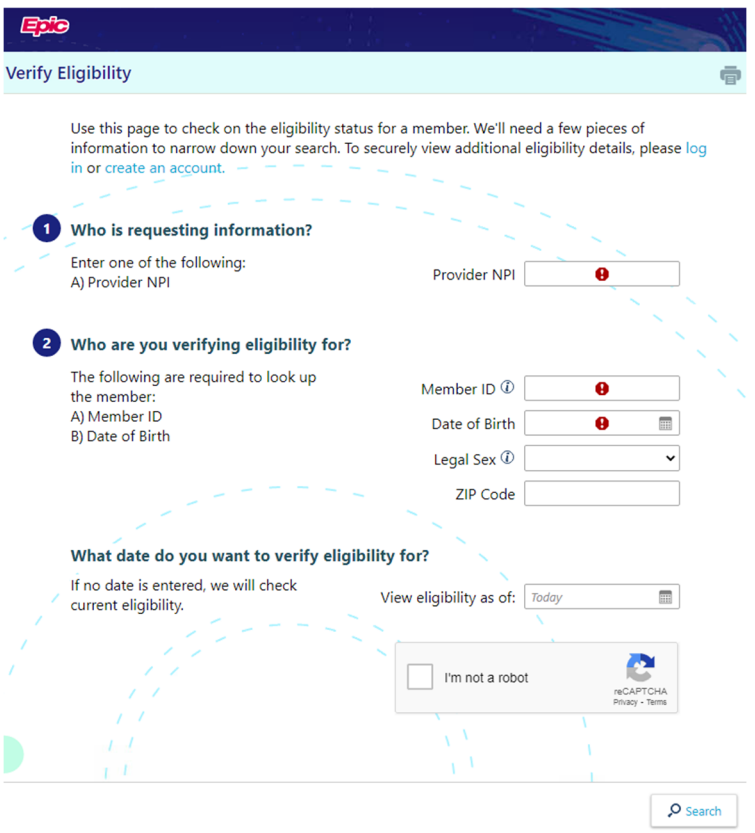

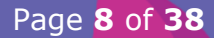

## $VHP$  Health Plan

### **Accessing Patient Data in VHP Access**

- With the right security, there are two ways for users to directly look at patient data: First Access and Managed Access
- **First Access**
	- $\circ$  If the staff member or provider hasn't worked with this patient recently, they can search manually
- **Managed Access through a Patient List**
	- $\circ$  Managed Access is the members that the User has been associated to based upon their site (organization/vendor record), patient groups associated to the vendor along with their associated User role.
- **Log in:** 
	- o User Name: mcprovider
	- o Password: Welcome12345
- If the staff member or provider hasn't worked with a patient recently, they can search manually. From a technical perspective, looking up a patient manually is called using **First Access.**
- If you are a Specialist, logging in the first time, then you would not have any members assigned to you that you would be able to see on your patient list. To add them to your list you may need to look up the member which could then be added to your patient list.
- Select the **'Patient'** activity in the top toolbar

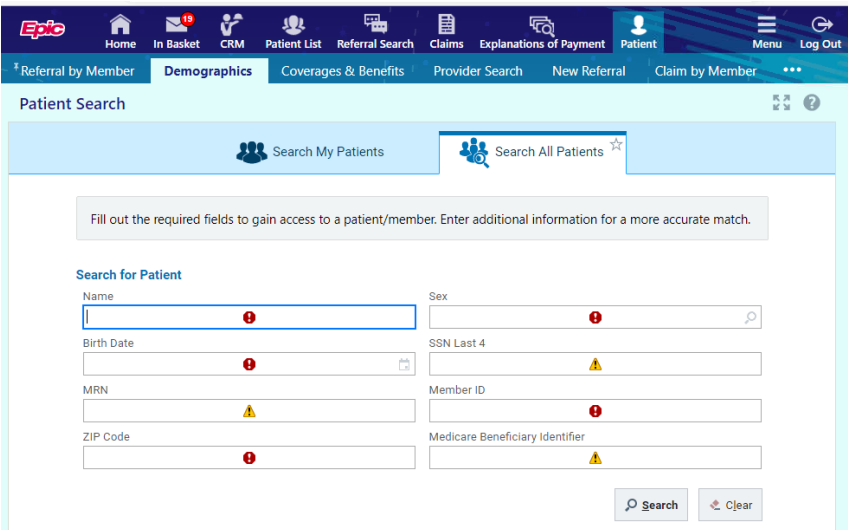

- From the **Demographics** tab, select the '**Search All Patients**' activity
- Enter in all required information

- o Patient Full Name: Vincent Grape
- o Sex: Male
- o Birth Date: 10/21/1982
- o Member ID can search using VHP ID or Universal ID: 1000184
- o Zip Code: 95131
- **select Search**
- If all information has been entered correctly, the patient you are searching for will appear
- Select the Member from the suggested list
- Select the Reason for accessing the patient
- Select the **Provider Group** in which the Member should be associated to (multiple groups will appear if the User searching for the member is associated with multiple groups)

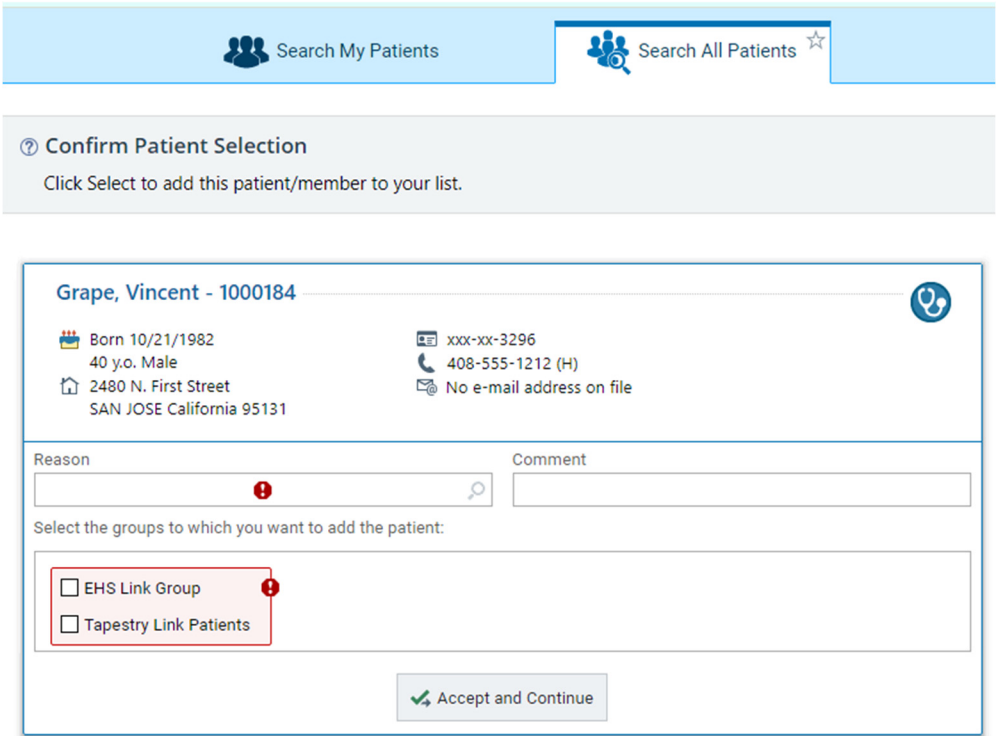

#### **Managed Access through a Patient List**

- $\circ$  The other option for locating patient data is for a user to use the Patient List. The Patient List activity is a curated set of patients generated through a tool called Managed Access.
- o Managed Access has the potential to look at patients that are referred to a physician, patients associated to a physician through PCP assignment, patients associated to a physician through hospital admission, and more.

Page **10** of **38**

**-** Click on Patient List Icon to view your patients

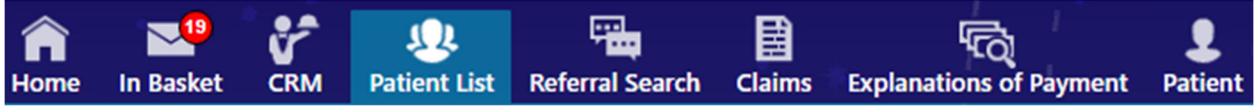

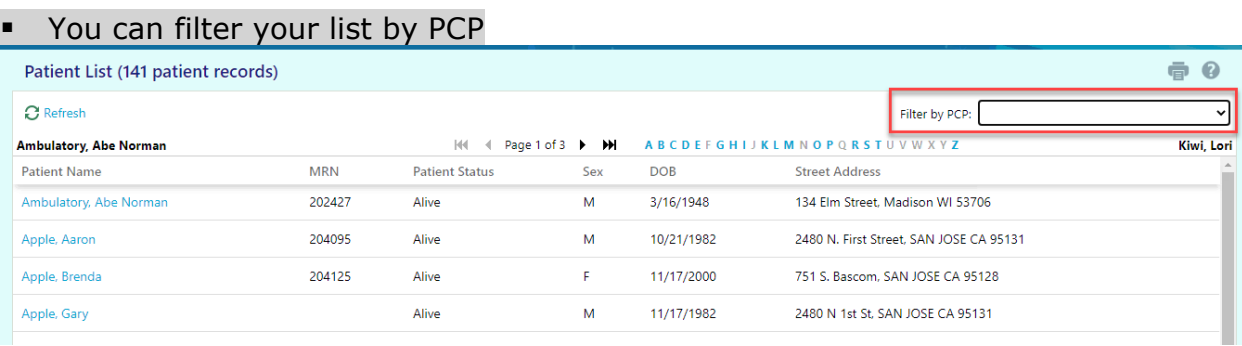

### **Overview of VHP Access Activities**

- Let's take a quick look at the different Activities available across the top of your toolbar once logged into VHP Access. I will go into a more in-depth explanation later during this lesson
- As with all Epic products you can move your mouse over an Icon and hover to discover to give you a basic explanation of the various icons. Â
- $\blacksquare$  Home The Home Icon takes you to your initial login page where you can quickly choose options which allow you to:
	- o Select a patient
	- o Create a Referral
	- o Do a Claim Search
	- o Look up a Remittance Advice
	- o See a summary of your Unread Messages
- In Basket takes you to your messages
- **CRM** CRM allows you to view any outstanding Requests for Information & Any submitted CRMs from a Selected Provider that is part of your site or **Organization**
- **PATE ADDED FOR ALLET ALLET ATTACK AND THE PATE IN EXAMPLE AT ALLET ATT** Patients that you have been associated with
- ₩ Referral Search allows you to find referrals that you search based upon Effective Dates, Referral ID, Referred to Specialty or Provider, and Referral Status. Please note that all referrals for VHP would have a Referral Type of

Page **11** of **38**

Outgoing since VHP is a Health Plan that does not provide care for VHP members.

- Claims allows you to do a claim search in addition to a Remittance Advice Search
- **病**<br>itions of Payment Explanation of Payment allows you to search for payment information
- $\mathbf{I}$ Patient Allows you to view & search for information specific to a single VHP member

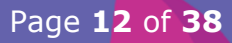

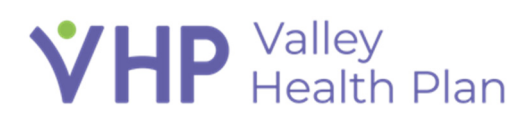

#### **Review Coverage and Claim Information**

- **From your Home page Click on Select Patient**
- From the My Patients patient list tab I will Select Gary Apple
- You will see the patient's storyboard on the left side where you can use your mouse to hover to discover
- On the Storyboard if you used First Access to access the patient you will see Access Ends will show a date of when the patient will fall off your list and you would need to do another First Access search to find your patient.
	- o If patient is part of your curated patient list through Managed Access, then the Access Ends date will show Never
- From the member's workspace, click the **Coverages & Benefits** tab.

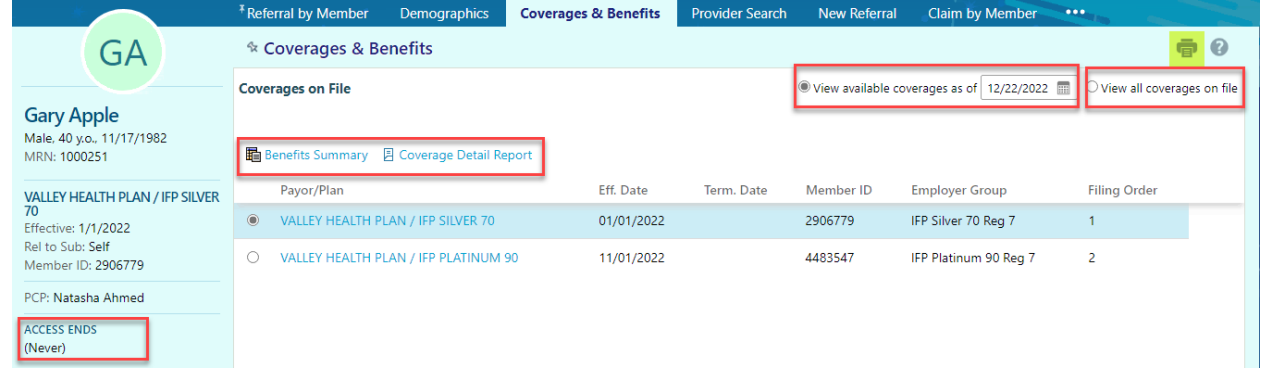

- Select **View all coverages on file** to see a full list of the member's past and present coverages.
	- o You can also choose to view coverage based upon a specific date
	- o *The system will allow you to do up to a 2 year look back for a member's eligibility*
- Note that anytime you see a Printer Icon you can print out that page
- From any page you can click on the Question Mark Icon on the top right corner to get help and information regarding what is currently showing on your screen.
- From the Coverages & Benefits workspace, click **Benefits Summary** to see the details about the member's specific benefits plan and package. This will show you the member's copay amounts along with their deductibles and if their deductibles have been met. Along with their Out of Pocket spent amounts.
- You can also do a search for members covered benefits under the Benefit Details section search bar.
	- o You can search by description
	- o You can search by CPT/Procedure code
		- Please note to review each category of service on the navigator on the left side to review all your results

Page **13** of **38**

• If a service is a not a covered benefit than your search results would be blank

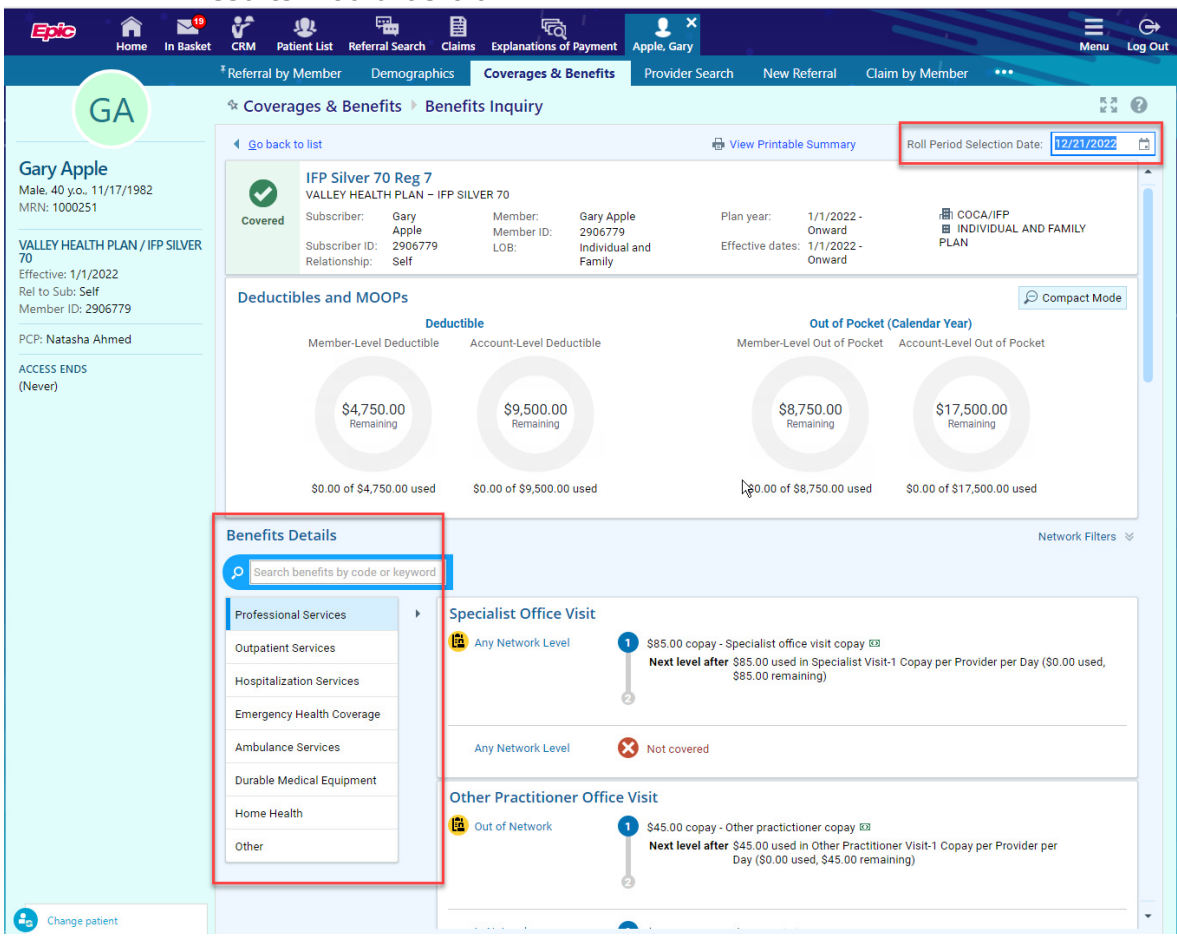

- Click **FGo back to list** to return to the Coverages & Benefits workspace.
- Click **Coverage Detail Report** to review information about the member's coverage information and Networks

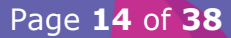

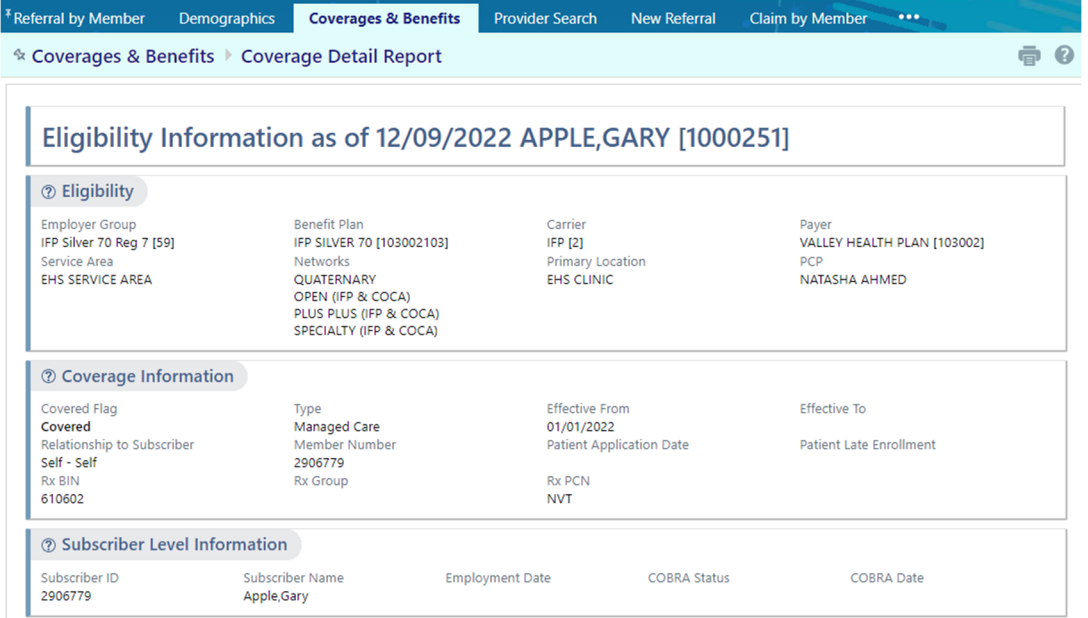

#### Click on the **Demographics** tab to see a summary of information about the member

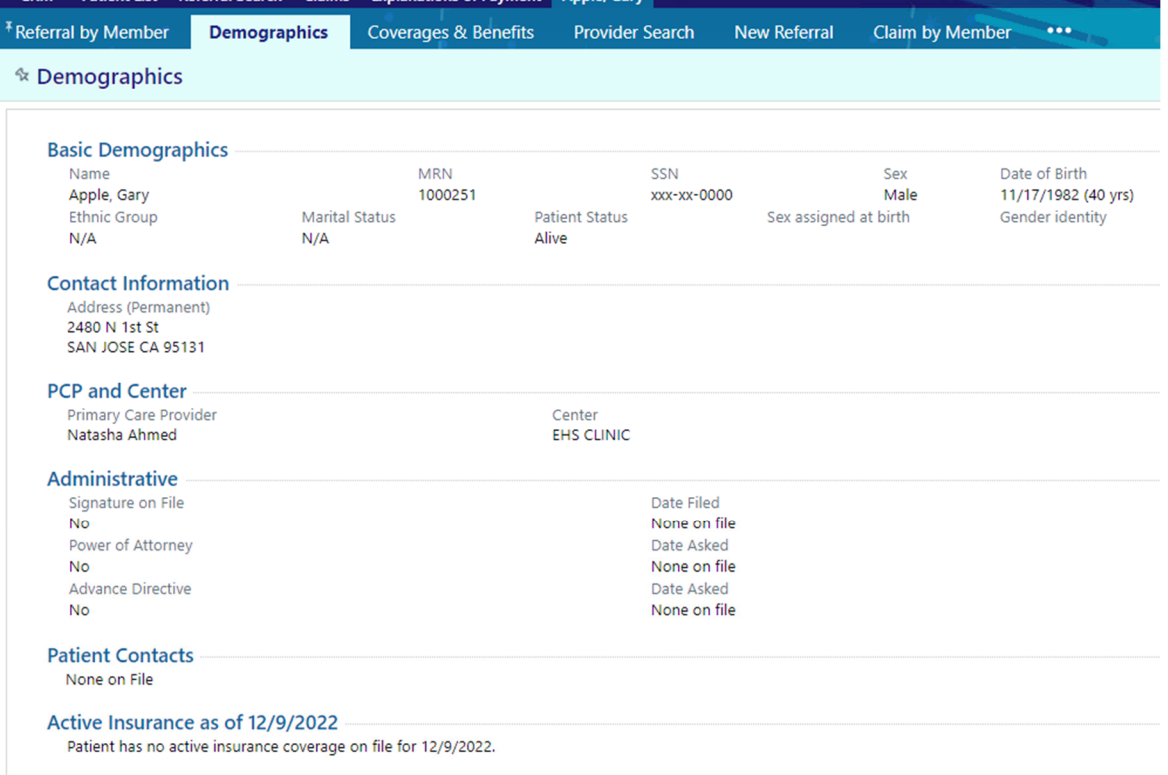

 Click the **Provider Search** tab this allows you to view the different Providers to see if a particular provider is part of the member's network or not

Page **15** of **38**

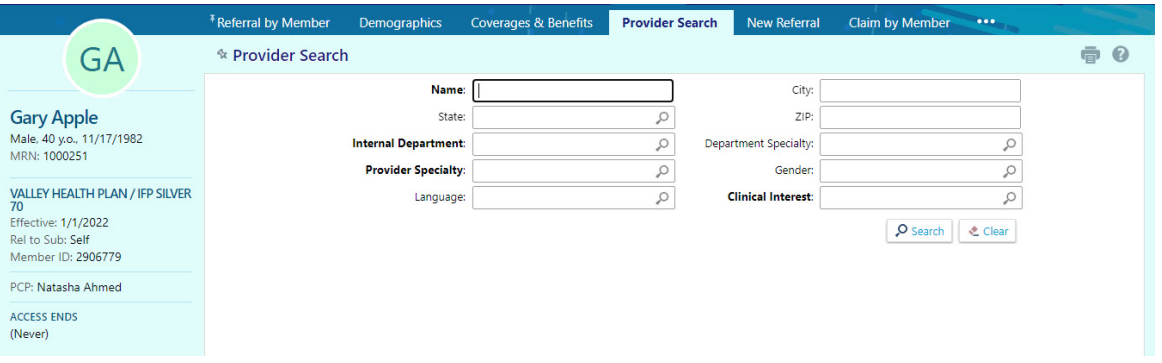

- Click the **New Referral** tab this allows you to create a referral for the member you have open
- Click the **Referral by Member** tab this allows you to view any associated referrals for the member. By changing the view option, you can view just active referrals or all referrals.

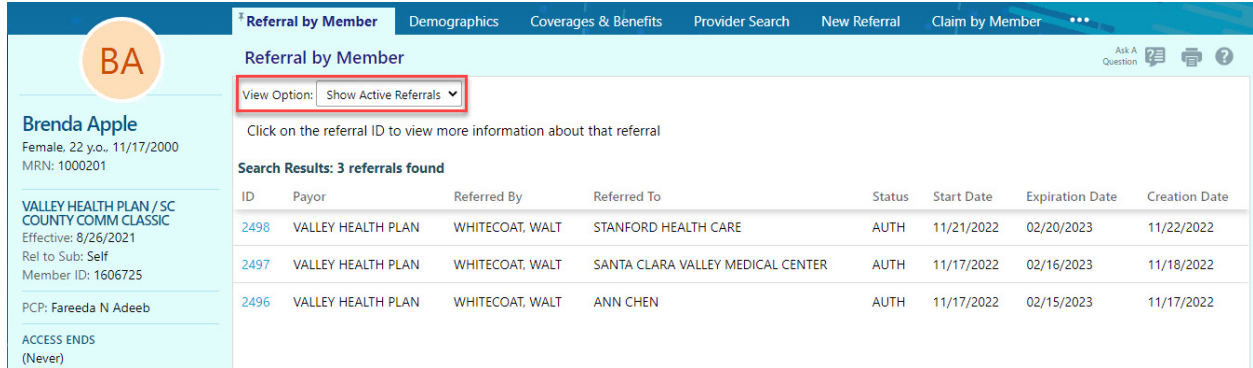

 Click the **Claim by Member** tab allows you to view any claims associated with that member

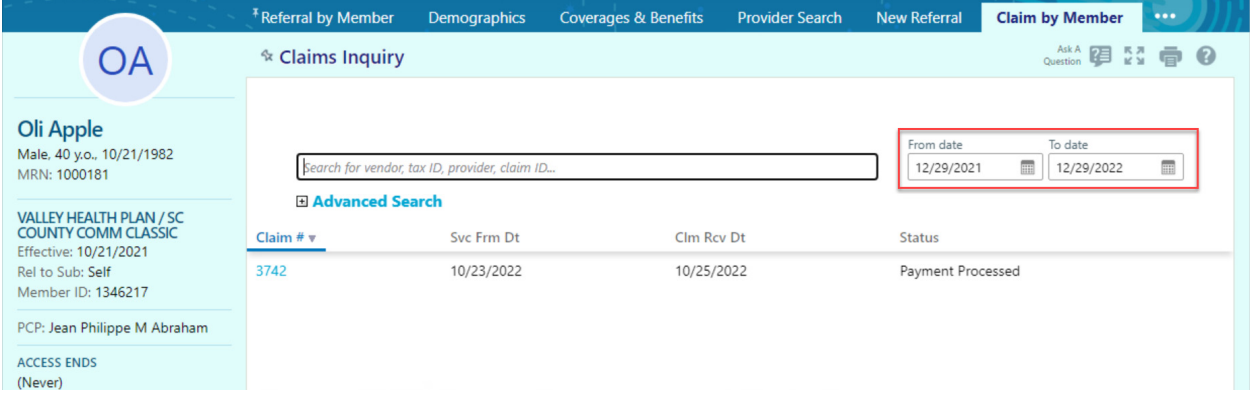

### **EPIC TIME SHORTCUTS**

- $Y = year$ 
	- $\circ$  y-1 = a year ago
- W = week
	- $\circ$  W-1 = a week ago
- $\blacksquare$  T = today or (time right now)
	- $\circ$  T+3 = 3 days from now
- $N =$  time right now
	- $\circ$  N-60 = time 60 minutes ago using AM/PM
- Double click on your assigned Aaron member's name from your patient list.
- **Enter the following information:** 
	- o Diagnosis (21): M54.5-Low back pain
	- $\circ$  Service from date (24a): w-1 (last week)
	- o Place of service type (24b): 71-Public Health Clinic
	- o Service (24d): 99211-PR Office/Outpatient Established Minimal Problem(s) CPT(R)
	- o Associated diagnosis (24e): A
	- o Amount billed (24f): 500
		- Note that you can add additional service lines by clicking on the +New at the bottom of the Services section of the claim

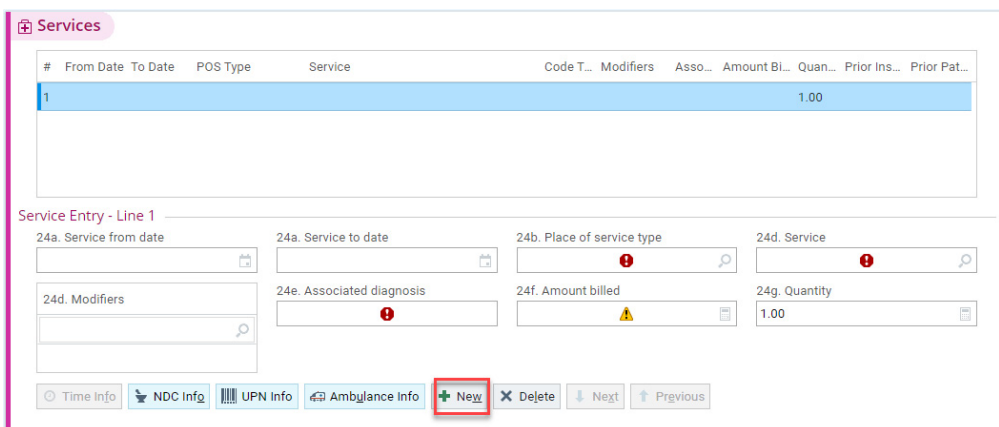

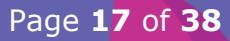

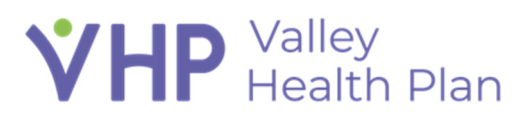

- $\circ$  Total billed (28): 500
- o Vendor (33): MC John Smith Therapeutic Services
- $\circ$  Provider (24j): Tapestry, Physical Therapy
- If you find you are not ready to submit the claim, you can click **cancel.** Once you click accept the claim is submitted and you cannot delete/void the claim.
- **Click Accept**.to enter the claim into the VHP system.
- If you need to make changes to the claim after submission you would follow your normal procedure for submitting a corrected claim or void claim.

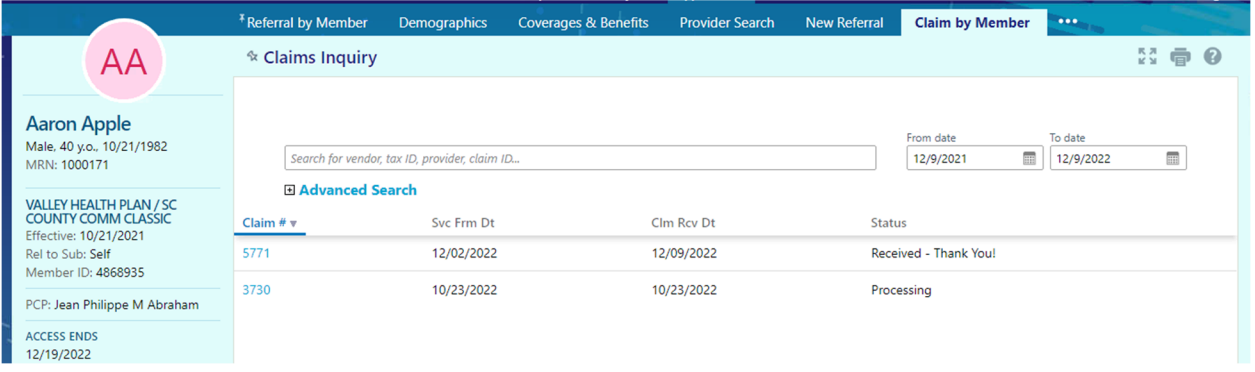

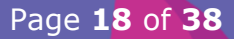

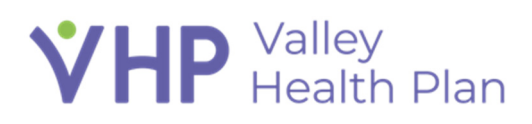

#### **Review claims**

- From a member's workspace, click the **Claim by Member** tab.
- Enter the member in the **Name or MRN** field and click **Search**.
- Use the **Select a Provider** field to choose a provider whose claims you would like to review.

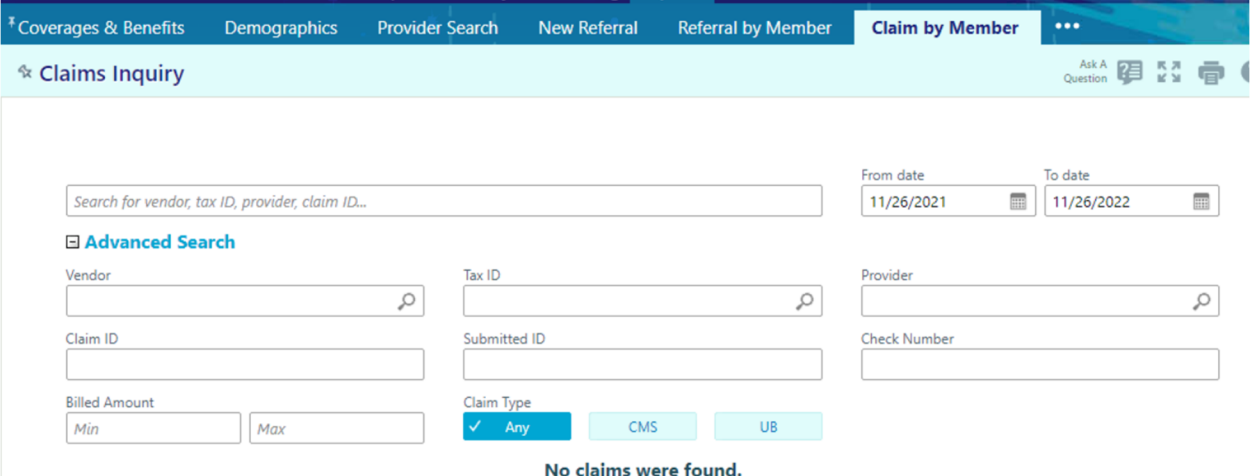

- For class we will just select a patient from your patient list:
	- o Aaron has a claim that is processing
	- o Oli or Vincent has a paid claim
- *Claims look back is up to 3 years*
- **Claims search is by service date**
- **Please note that you can search for claims by just Provider**
- **Please note that if you are unable to find your claim you may need to** adjust your From & To dates
- Click the claim number link to view detailed claim information.

### **Ask a question about a claim**

 If you have an open claim that you are reviewing, you can click on the Ask a Question Icon

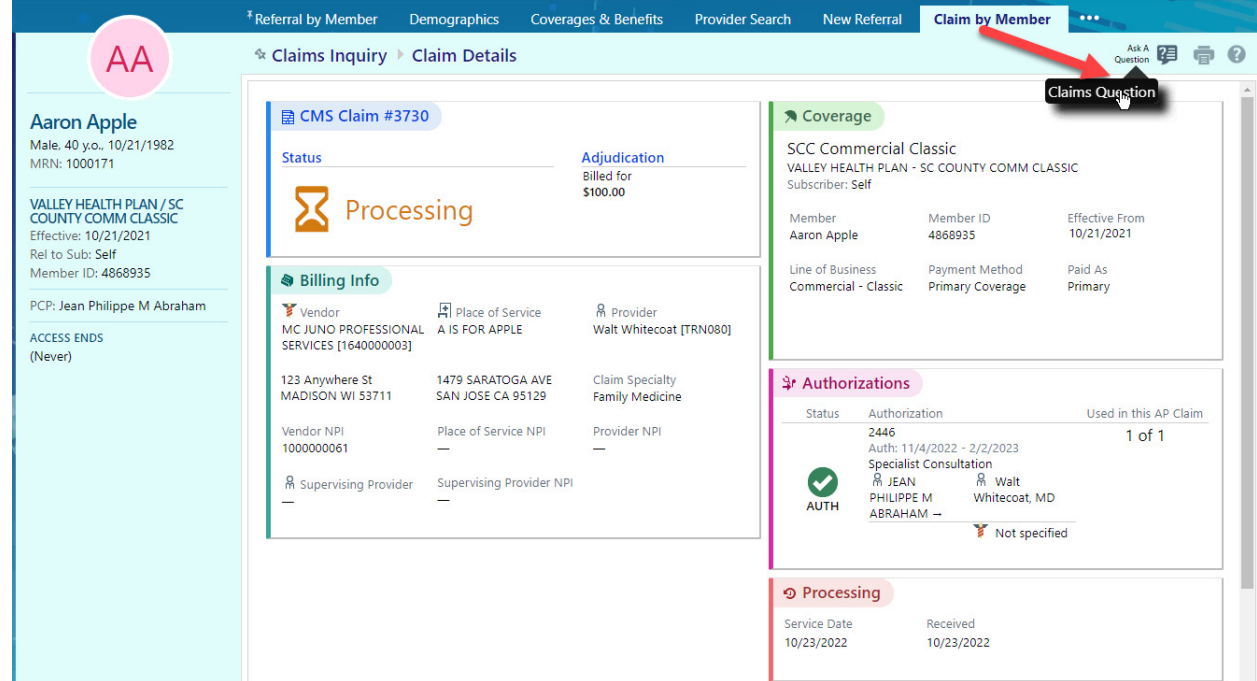

- From Claim by member section, click **Ask a Question**.
- The message will open and will already have that member & claim attached
- **Enter as much information as you can**
- Fill out the fields in the window.
	- o Subtopic: Select appropriate subtopic from the drop-down list
	- o Source Provider: This automatically populates with your name, but you can change this if needed
	- o Priority: Select High, Routine, or Low.
	- o Summary: Type a Summary of your Inquiry
	- o Site: If you are associated to multiple sites then you would need to select the correct one
	- o Attachments: Claim or Referral is already attached but you can remove if you want
	- o Details: Enter your question or request in the free-text field.

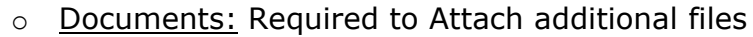

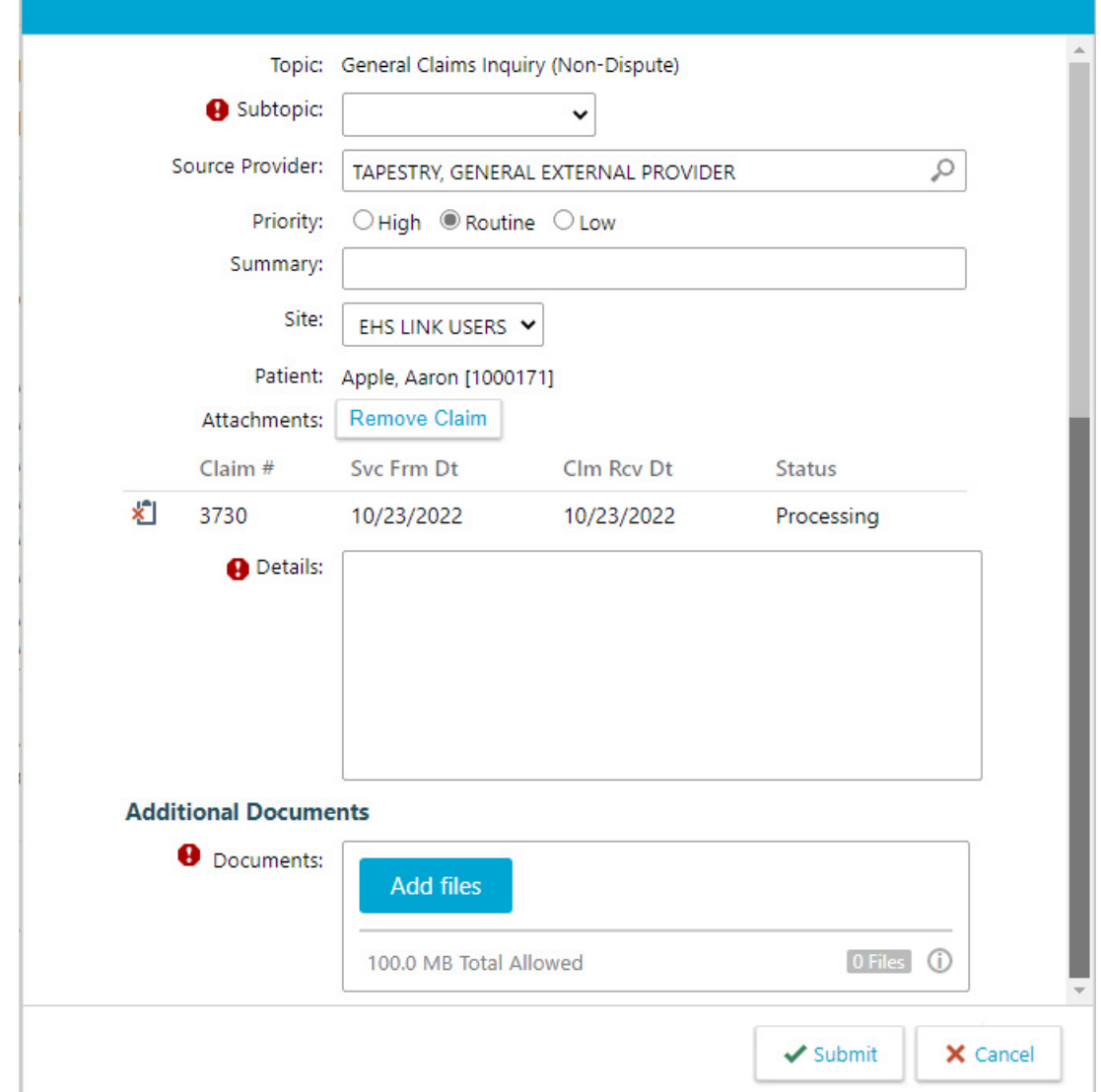

- Click **Submit** to route the question to an appropriate user. You will receive a response within the regulatory guidelines.
- Responses to Inquiries would be found in the In Basket as a Customer Service Reply
- You can view your submitted CRMs by clicking **CRM** in the toolbar and entering your name in the **Provider** field.
- Any Responses to CRMs can be found in your In Basket as a CRM reply

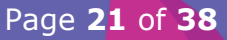

#### **Review Remittance Advices**

From the Home screen, click **Remittance Advice**.

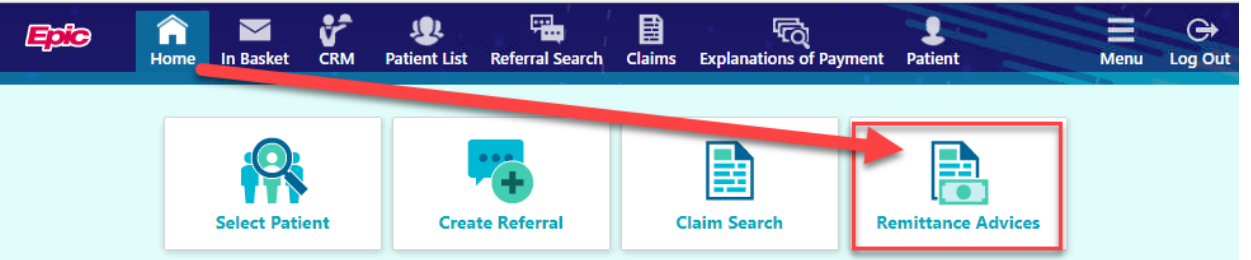

- You can also click on the Claims Icon and click on the Remittance Advice Search Tab
- **Search for remittance advices by vendor or check number.**
- Enter your check  $#$ 
	- o In the PLY environment you can find a paid claim check number to search for from Oli or Vincent
- If you don't see the remittance advice that you are searching for then check your From & To dates.
- Click the check number link to access detailed remittance advice.

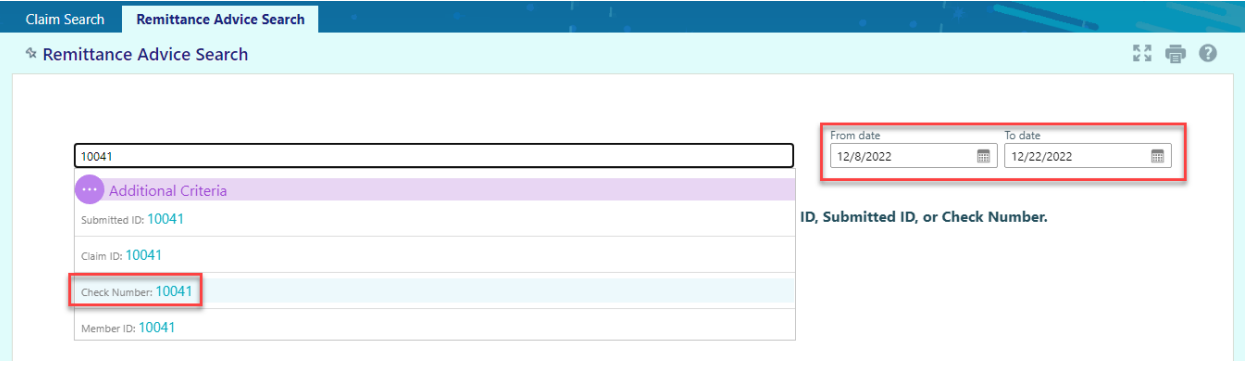

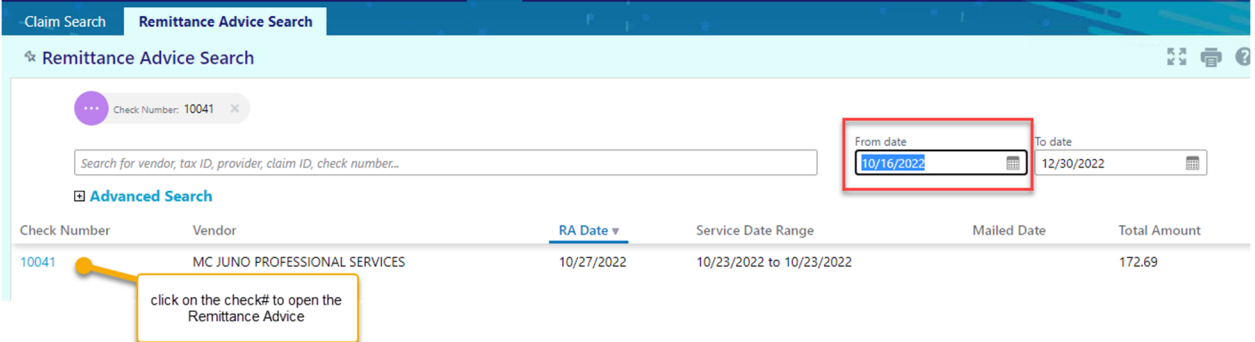

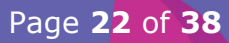

 You can print and save the remittance advice and then click on the **Back** button to close out of the remittance advice

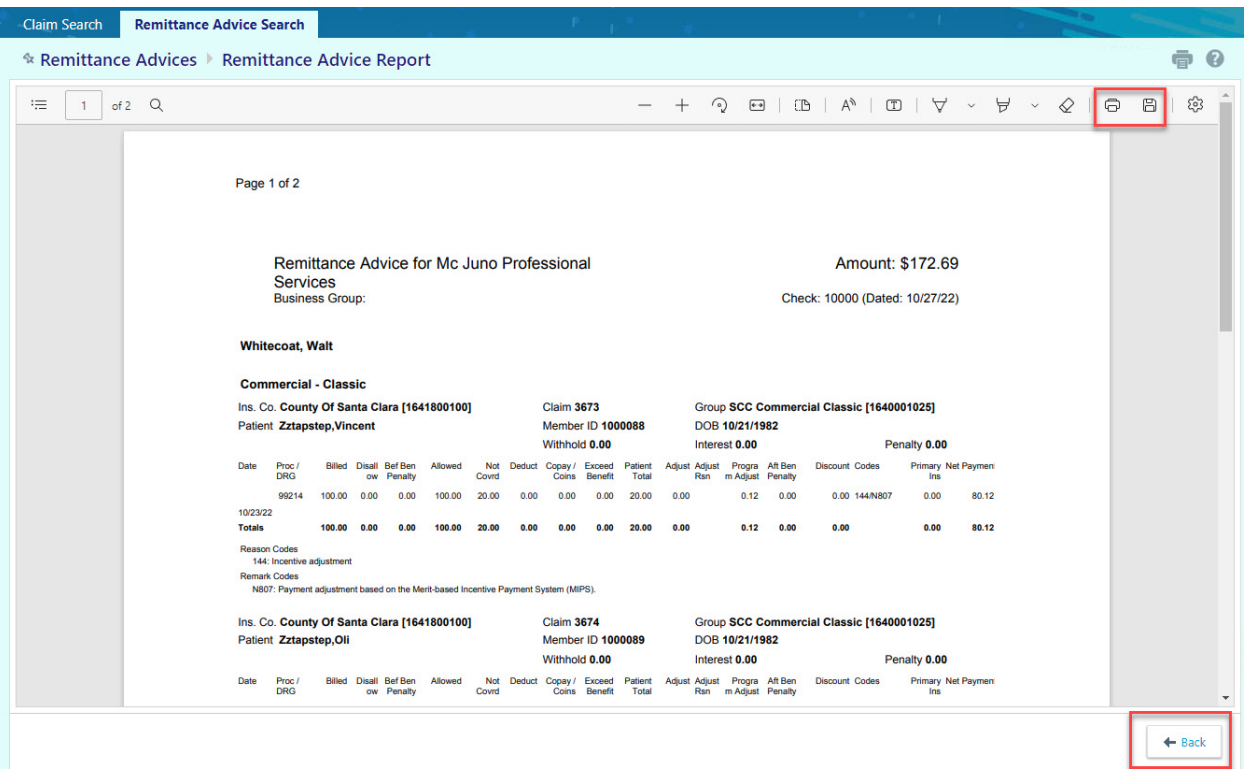

#### **Process a Request for Information**

If Tapestry requires some additional documentation on your submitted claim, Tapestry sends you a Request for Information (RFI) letter.

This integrates with our internal CRM module and would route to the appropriate VHP person or group to answer the Providers inquiry

- From the Home screen, select the **CRM** tab.
- Click **Request for Information**.

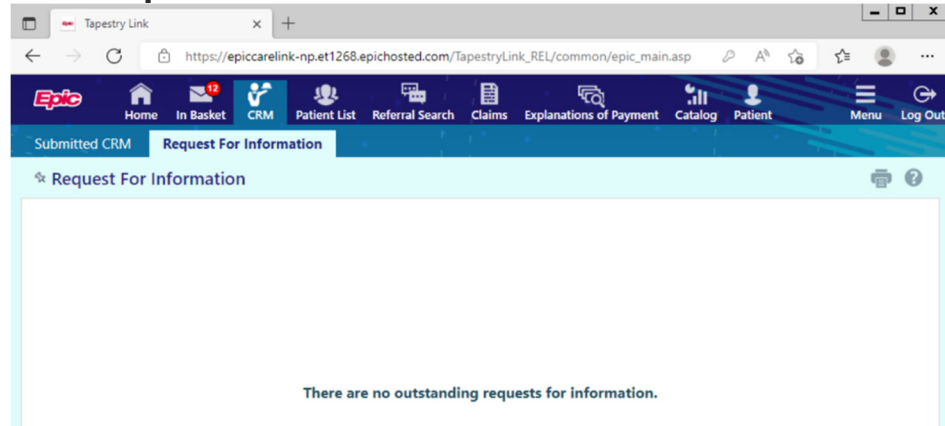

Page **23** of **38**

- Click the **Submit Documentation** button in the far-right column to create a new CRM for the highlighted claim that has a request for Information.
- Click the Claim ID link in the far-left column to view a report with claim details.
	- $\circ$  To create a new CRM for the claim from the report, click the **Submit Documentation** button.

### **Entering Referrals in VHP Access**

- When a member requires services above and beyond what the PCP can provide, or services that are not offered by your organization, authorization is required in the form of a referral. There are several ways that referrals can be entered in your system:
- Affiliate providers can use our VHP Access online portal to enter a referral
- Referrals can be faxed and the VHP referrals coordinator will use **Referral Entry** to manually enter the referrals into Epic.

#### **Creating a Referral in the Online Portal**

Brenda is experiencing back pain and would like a referral to see a chiropractor. We will login as our General Tapestry provider to enter a referral for our member.

- Log into VHP Access with the credentials below.
	- o **User ID**: mcprovider
	- o **Password**: Welcome12345
- Click on the **Create Referral**

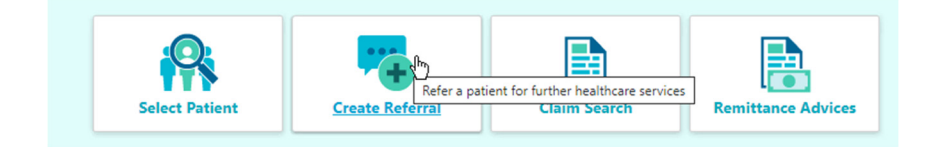

- **Select you Brenda Member from your patient list**
- In the Referral Type Field select **Chiropractic [33]**
	- o Select the appropriate Referral Type to ensure your referral is routed to the correct VHP UM department

Page **24** of **38**

Click **Next**

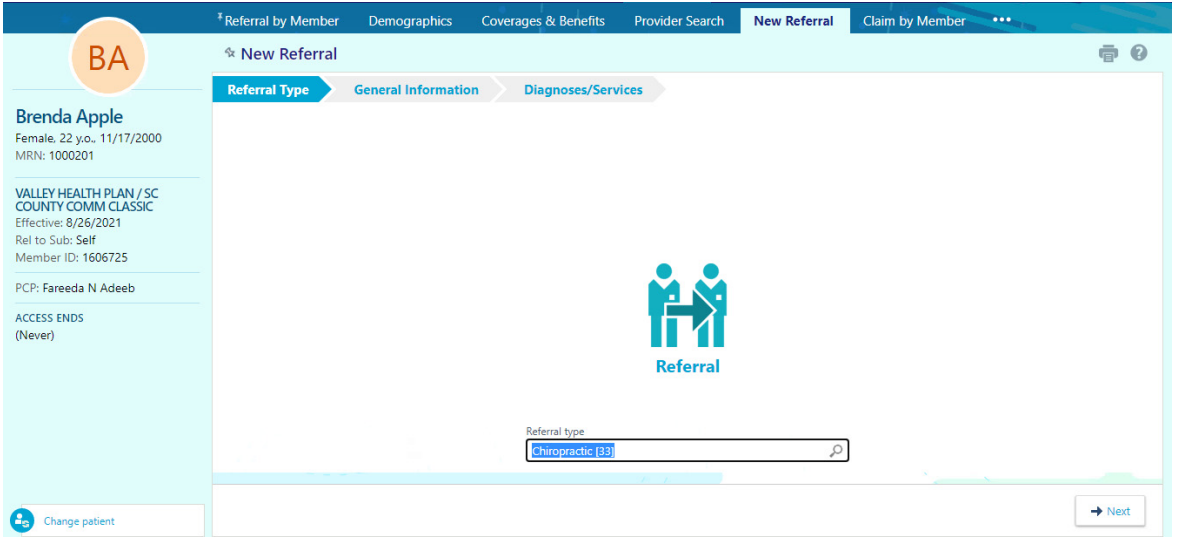

- This then takes you to the General Information section
- In the Priority Field select **Routine [1**]
- **In the Reason Field select Specialty Services Required [5]** 
	- o The Reason Field is not required
- **Number of visits enter 6**
- Mark the Retroactive Referral box if the service already occurred without getting a prior authorization

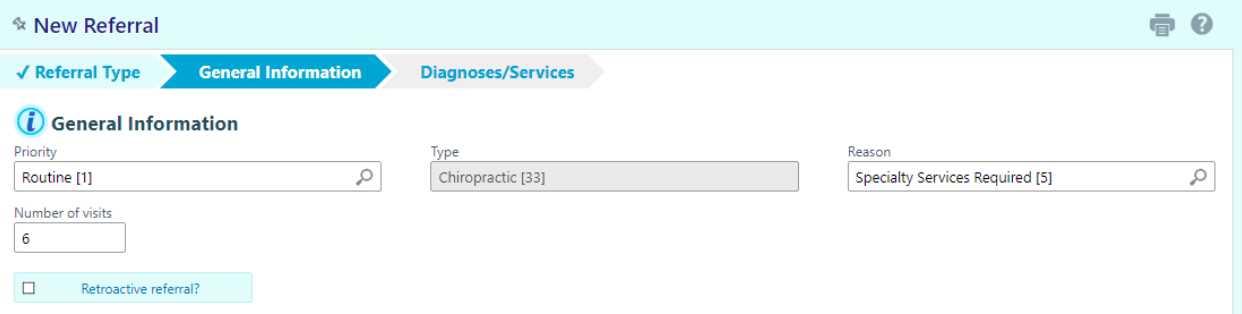

#### **Entering Referred by and Referred to Information**

- Referral By will automatically be populated with the user you logged in as, but this can be changed if entering a Referral for another Provider
- Location/Place of Service is not Required for Referred By Provider
- Your organization can use Provider Finder to help refer patients to In-Network Providers and Providers with whom your VHP has favorable relationships.
	- o In Network Providers for VHP will be listed first

Page **25** of **38**

- o Out of Network Providers will be listed last and you must select the "All Providers" option within Provider Finder to see this
- **In the Referral To** field Click the magnifying glass to open the Provider Search

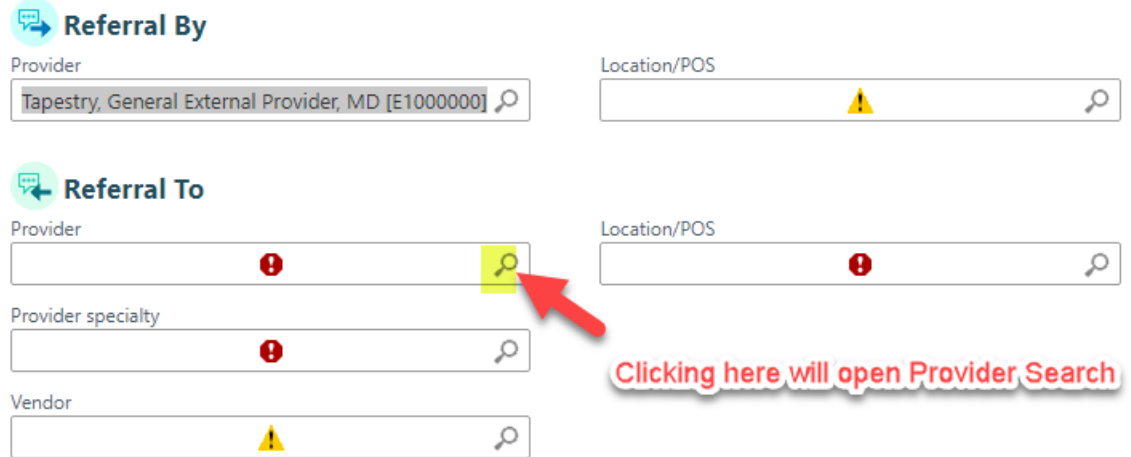

- **Use Provider Search to suggest providers with a specialty of Chiropractic** Medicine [47]
- You can search for a Provider by any of the listed fields:
	- o Provider City, State, or Zip
	- o Internal Department
	- o Provider Specialty
	- o Gender
	- o Language
	- o Clinical Interest
	- o Location/Place of Service
- Click **Search**

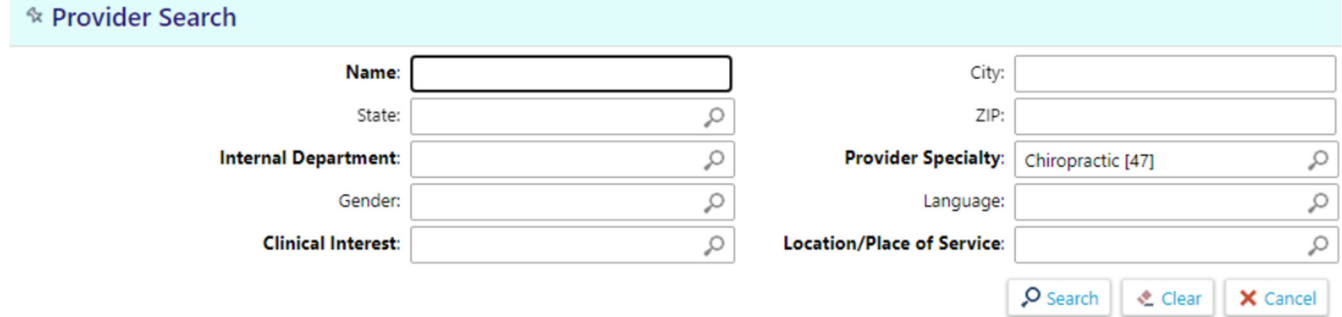

- **Provider Finder will let you know if Provider is in Network**
- There is option to select All In-Network Levels or All Providers
	- o All Providers would show you Out of Network Providers

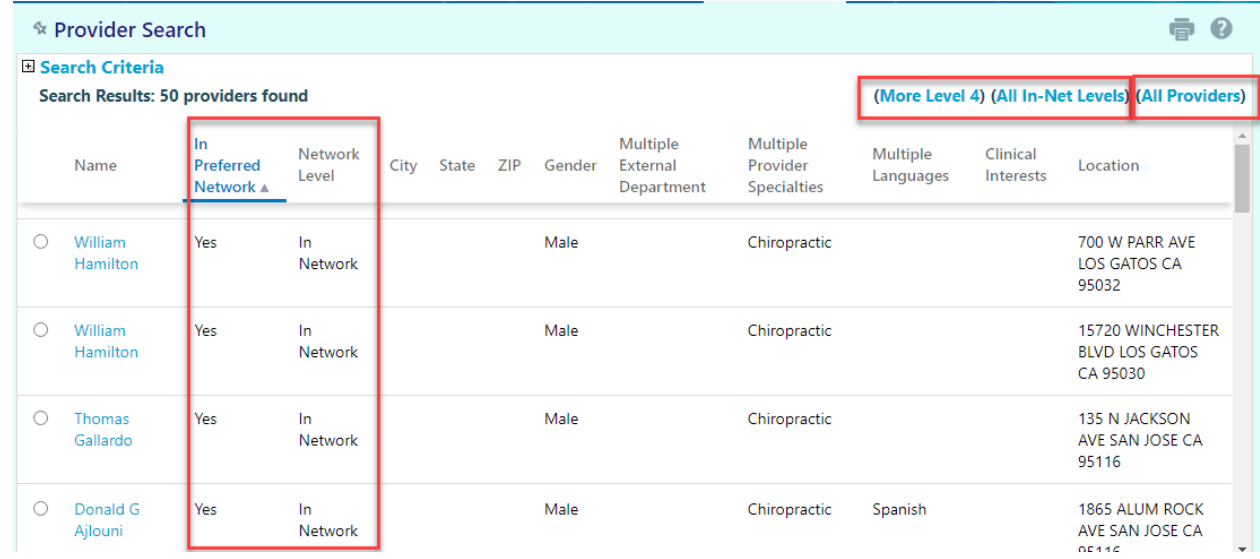

- Select a Provider
- Click Next

### **Entering Diagnoses and Services**

- The **Diagnosis/Services** form holds information about the patient's diagnoses and the services requested by the provider.
	- o You must enter at least one diagnosis and service but may enter more than one if applicable.
	- o Entering the proper codes allows the system to calculate the net payable, patient amounts, and potentially automatically authorize the referral.
- In Diagnosis field enter Low Back Pain (M54.5)
	- $\circ$  Click the +Add button to add additional diagnoses
- In Primary Procedure field enter CPT code **98942 (PR CHIROPRAC MANIP,SPINAL,5 REGIONS)**
	- $\circ$  You must enter at least one diagnosis and service but may enter more than one if applicable by clicking on the +Add button.
- From this form, the referring provider can also add notes or attachments to the referral to communicate additional information to the referred to provider.

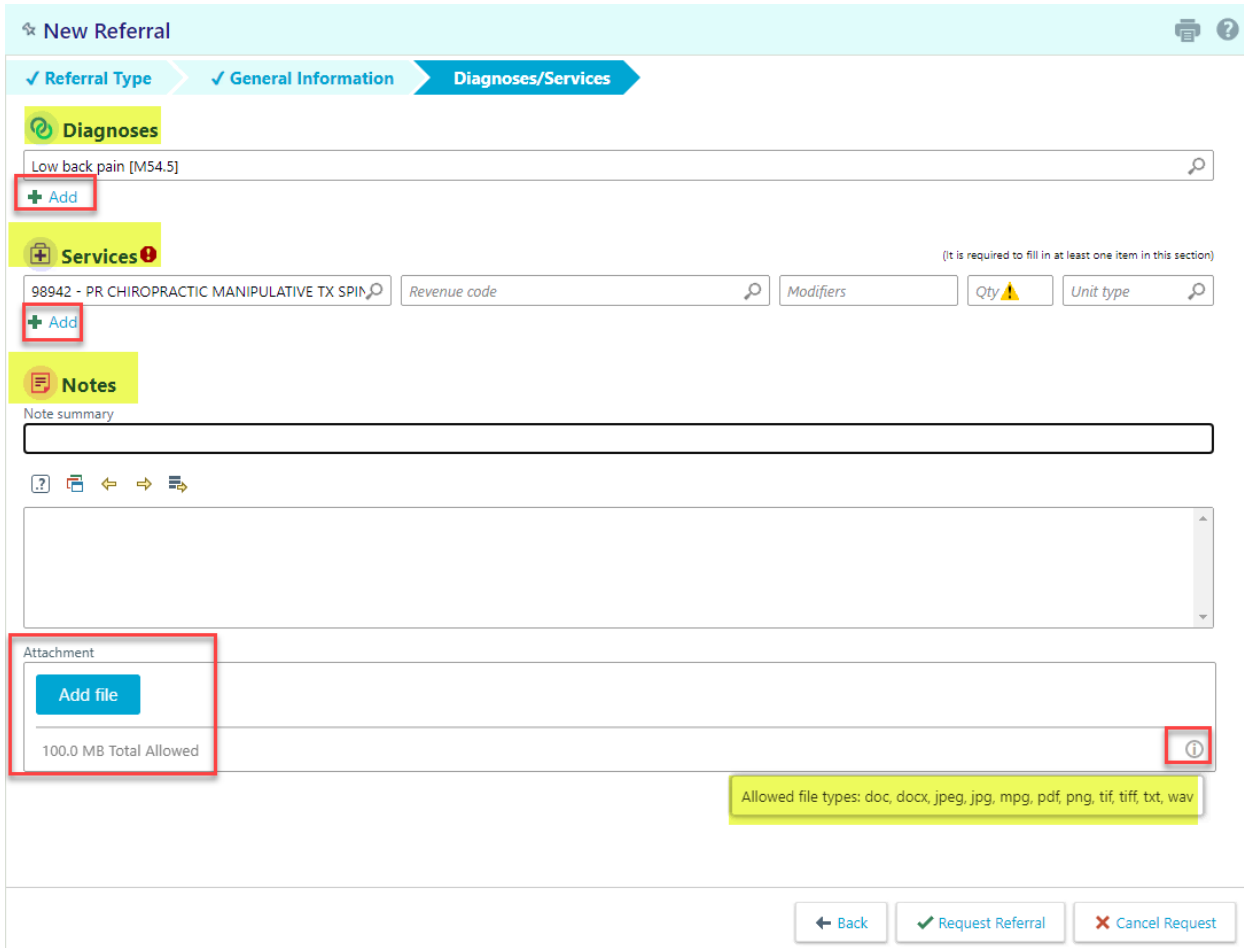

- Hover over the  $\Phi$  to show the file types that will be accepted
- You should always add medical necessity documentation to a referral request.
- If you are not ready to submit your referral than click **Cancel Request.** Once your request is submitted you can't void/delete the referral.
- Click Request Referral once you are ready to submit.
- You will now see an overview summary of the referral that you just entered.

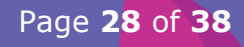

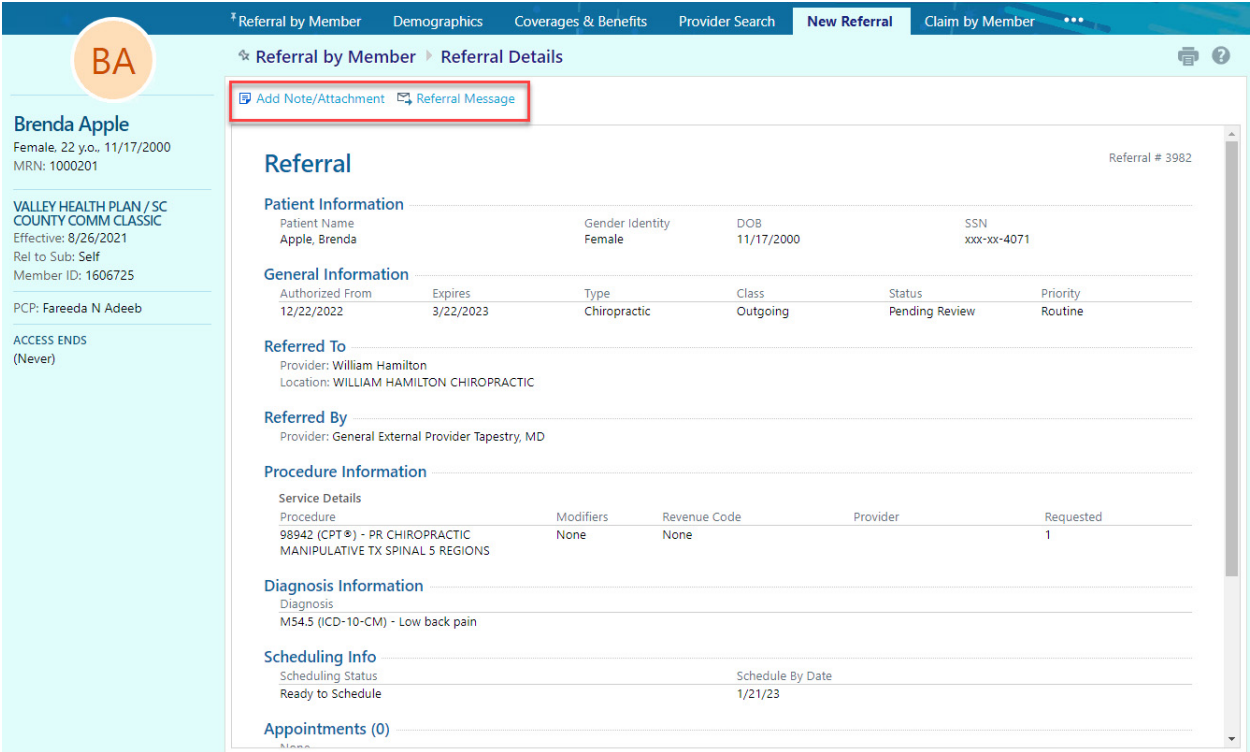

- If you find that you forgot to add an attachment for medical necessity you can click on the Add Note/Attachment.
- If you want to send a message regarding the referral you can click on Referral Message
- Click on the Referral by Member Tab
- This will show you all the referrals for the member and the referral status
	- o Under View Option you can select to Show Active Referrals or Show All Referrals

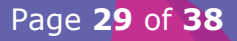

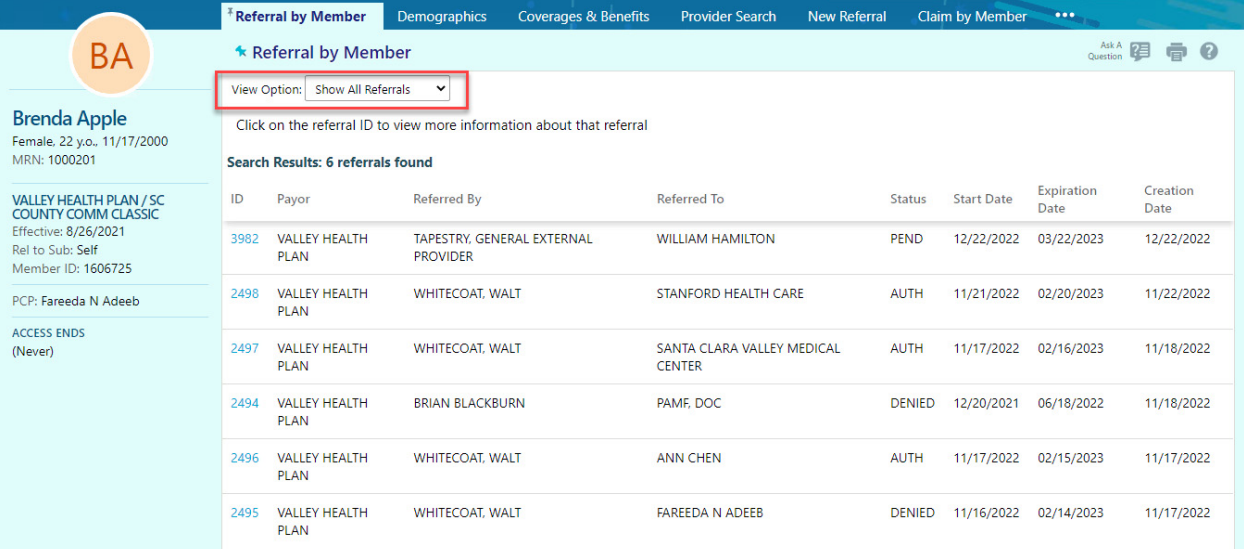

 You can click on any referral in the list to see the referral Summary and from this view you can select Add Note/Attachment or Referral Message

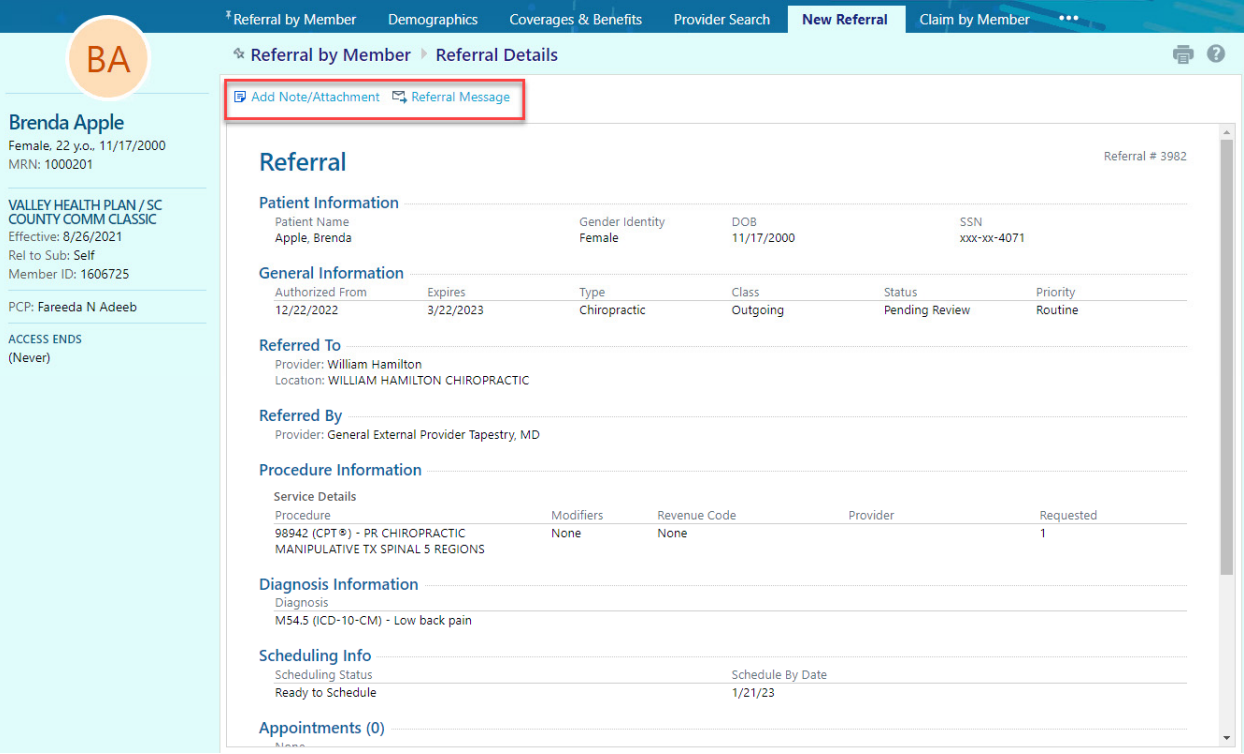

 You can then type your note with additional information and add an attachment to show medical necessity by clicking **Add File** and then click on **Add Note**

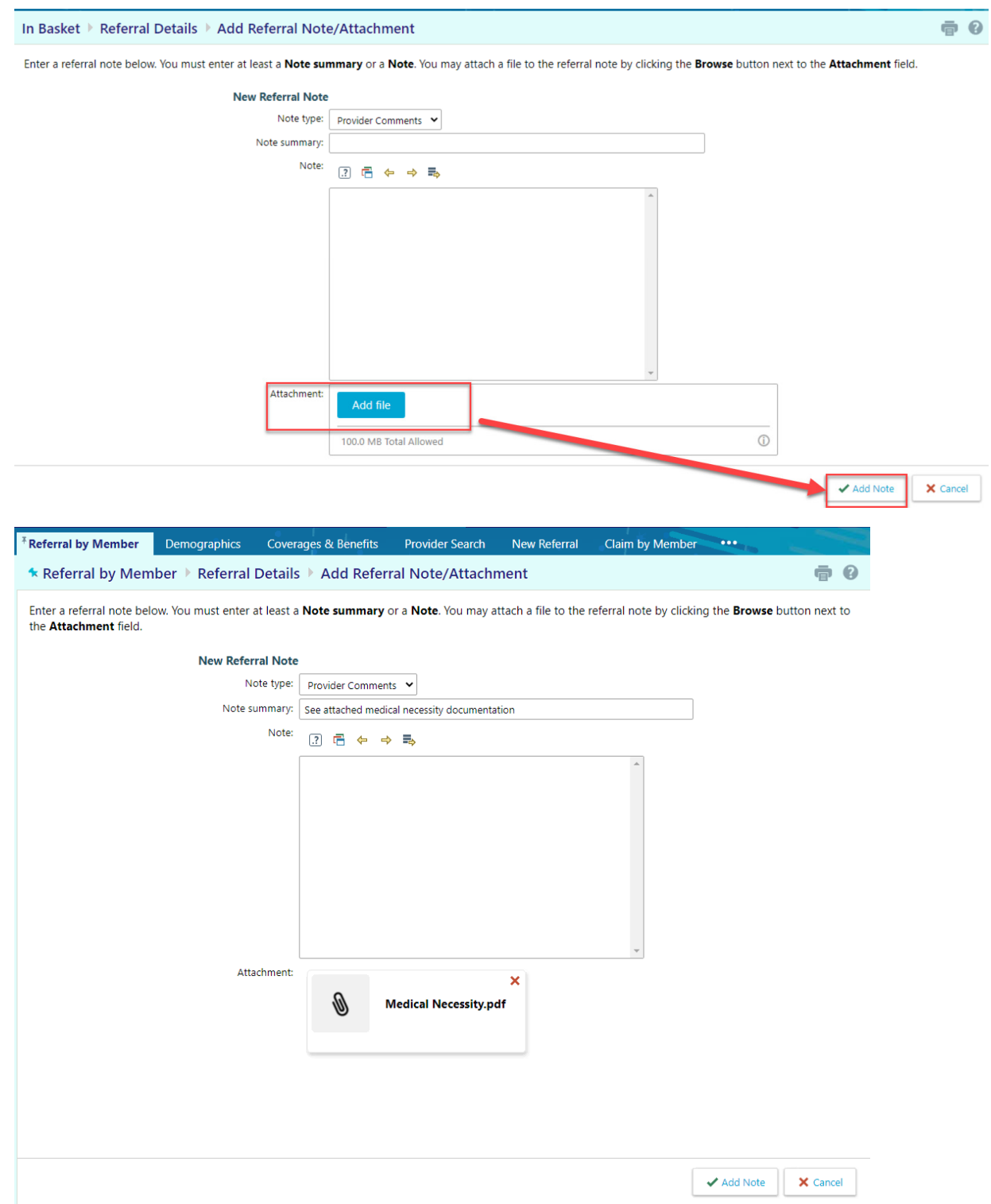

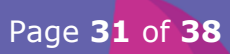

### **VHP** Mealth Plan

You will then see your added referral note with attachment added to the referral

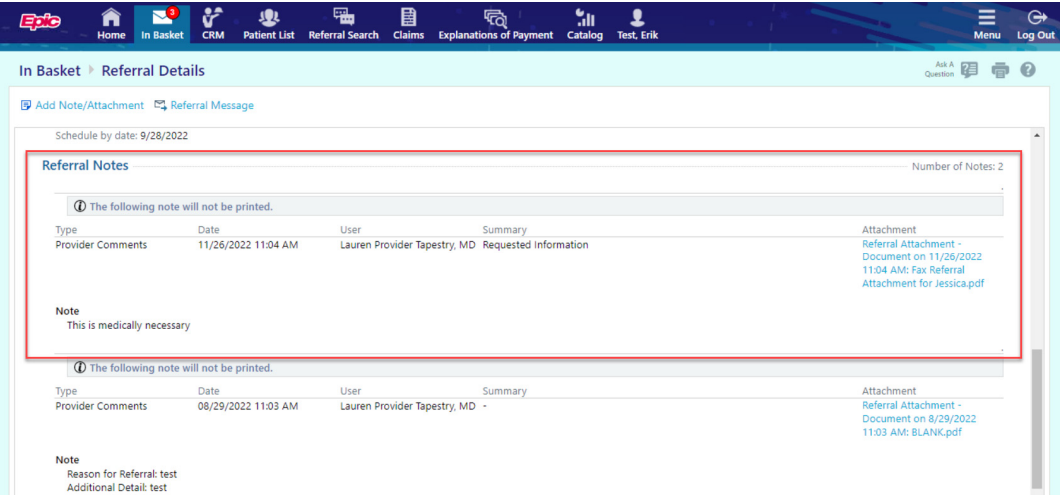

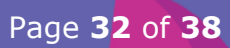

If you want to send a message about that referral you can click on Referral Message

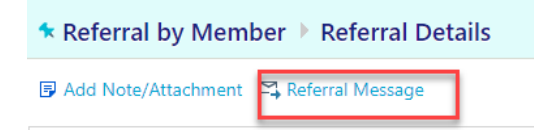

- A message is created with the referral information attached
- Select who you want to send the message to
- Select a Priority
- **Enter you note**
- Click Send Message

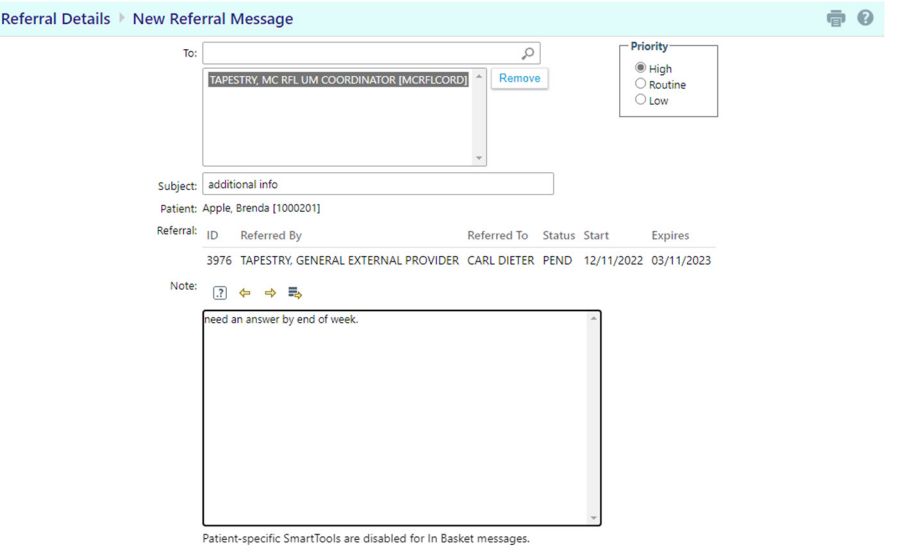

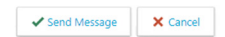

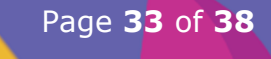

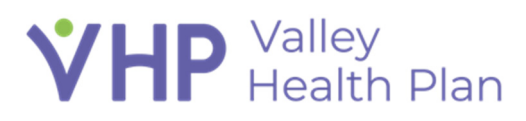

### **Reviewing a Referral's Status**

- Once a referral is requested, the system automatically determines if the referral should be authorized, pended for review or denied.
- The process the system uses to determine the referrals status is called Auto Status Assignment.
- If the system can automatically determine the referral's status without a user's manual review, the referring provider can see the decision immediately upon submitting the referral.
- Referral Statuses are:
	- o Authorized
	- o Cancelled
	- o Case Management Review
	- o Closed
	- o Denied
	- o Incomplete
	- o Modified (same as Partial approval)
	- o New Request
	- o Open
	- o Pending Review (Sent for Further Review)

#### **In Basket**

- Go to In Basket
- Notifications can be sent to the referring provider and the patient with status updates as the referral proceeds through authorization or denial.
- If Provider has a login to VHP Access, these referral notifications will be sent to their In Basket. If they do not have VHP Access then the notification will be sent by fax. If no fax then it would be sent by mail.
- If additional information is required, this request will also be sent as an In Basket message

Page **34** of **38**

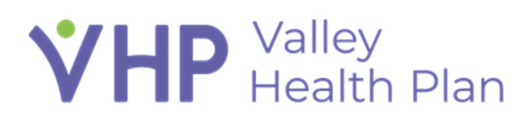

**You can click on Reply to send a message back** 

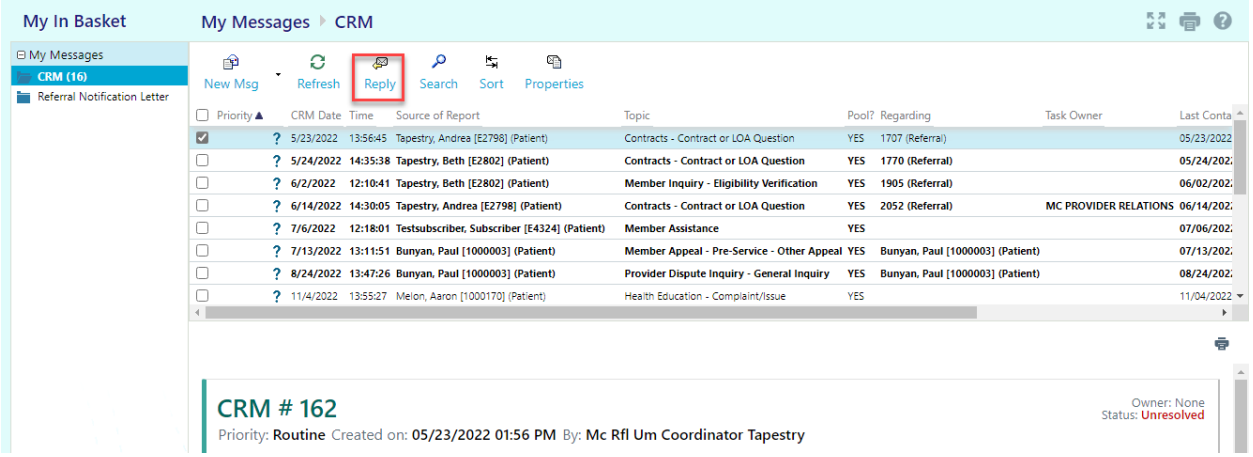

- **Fill out the fields.** 
	- o To: Can change or add who you want to send the reply to
	- o Priority: Select High, Routine, or Low.
	- o Subject: Enter a Topic for your message
	- o Phone: Enter a phone number you can be reached at if you want to be called
	- o Do not resolve CRM: check this box if you do not want your reply to resolve the CRM you are responding to
	- o Note: Enter your question or request in the free-text field.
	- Click **Send Message**

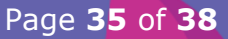

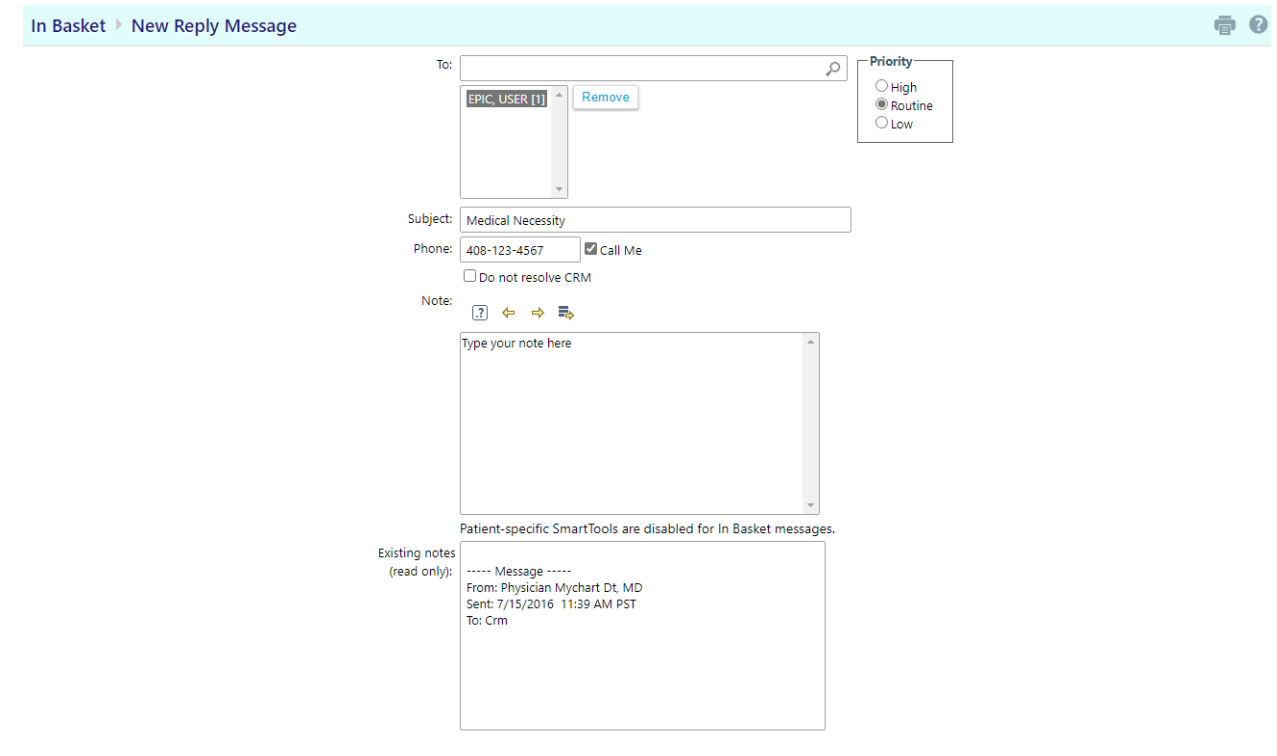

✔ Send Message **X** Cancel

#### **Create a CRM in In Basket**

- From the Home screen, select the **In Basket** tab.
- Click the drop-down arrow next to the **New Msg** button.
- Click **Customer Service**.

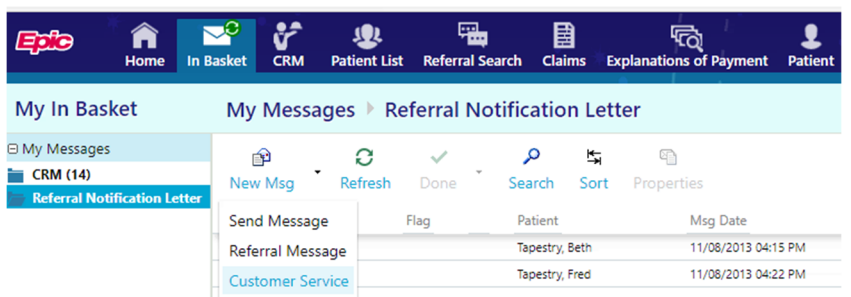

- **Fill out the fields.** 
	- o Topic: Enter a topic of your choice
	- o Subtopic: Some topics will require a subtopic to be selected
	- o Source Provider: This will default in your name, but you can change this
	- o Priority: Select High, Routine, or Low.
	- o Summary: Enter a summary of the CRM.

Page **36** of **38**

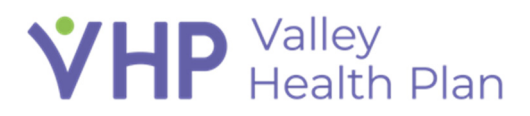

- o Site: Select appropriate site if you are associated with more than one
- o Patient: Select a member record if applicable
- o Attachments: Attach a file such as a claim or a referral.
- o Details: Enter your question or request in the free-text field.
- o Documents: Attach additional files if necessary.
- Click **Submit**.

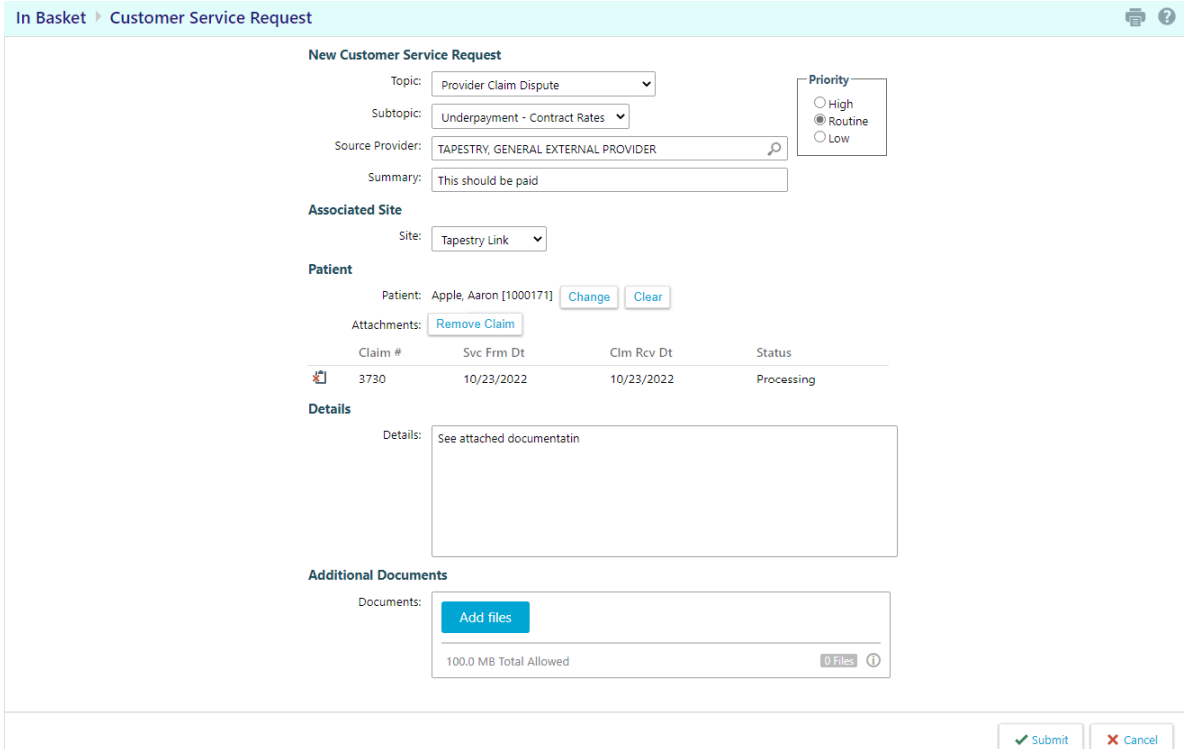

#### **Issues with VHP Access Portal**

- Go to In Basket and Send a message to Customer Service
- Topic: Report a Problem with Portal
- Fill out the Report a Problem section
- Detail: Enter any relevant details
- Click **Submit**

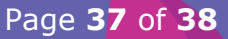

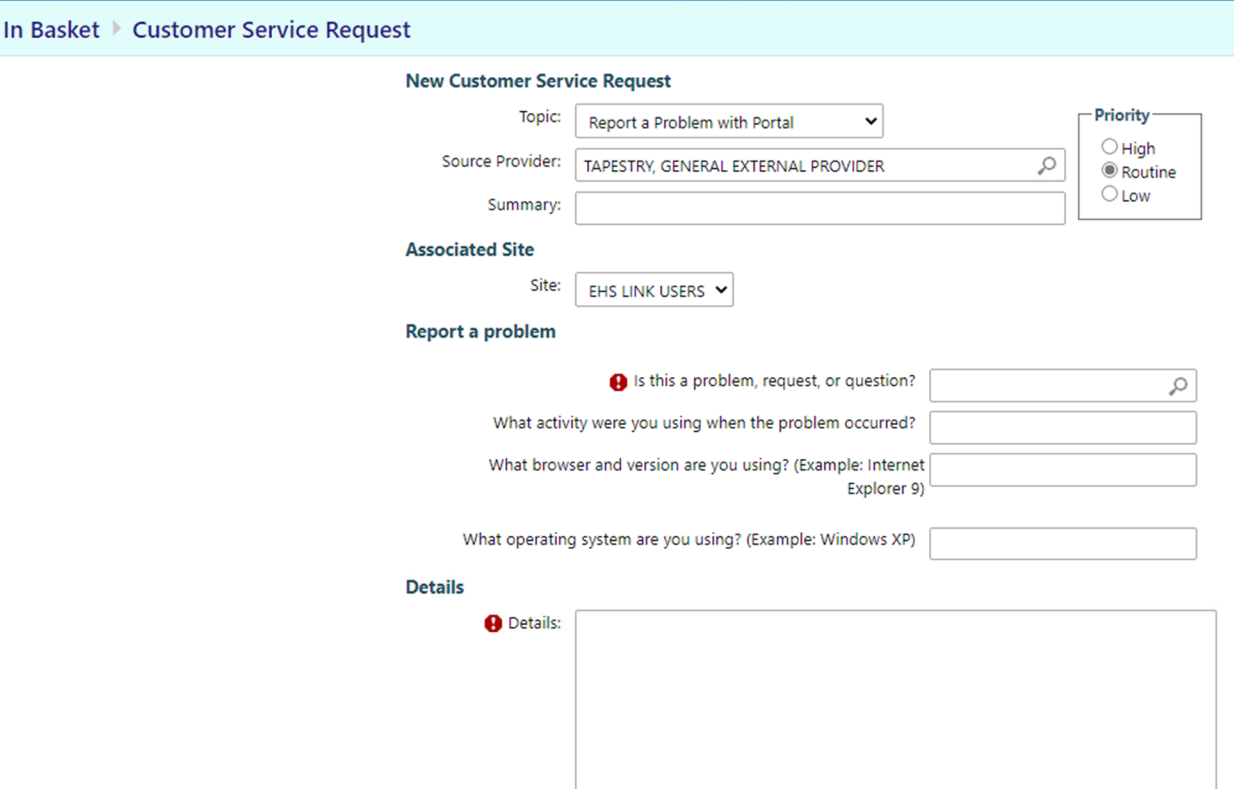

#### **HELP When in VHP Access**

• When using VHP Access you can click on the Cuestion Mark in the top right corner of every screen to get Help on the screen that you are on.

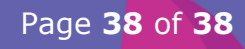